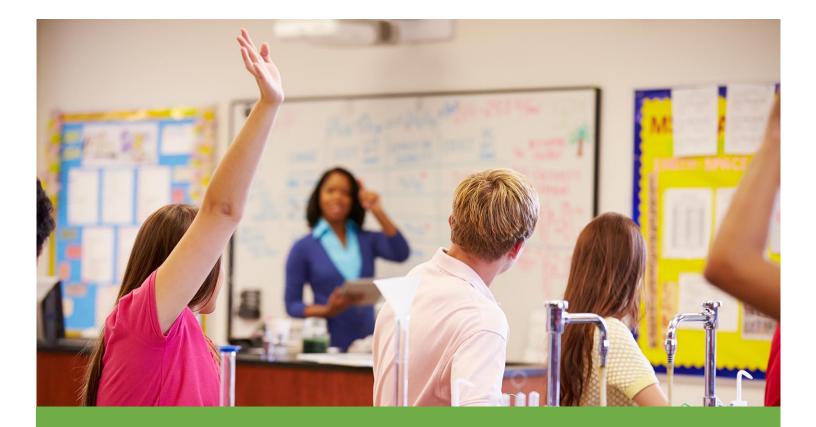

## OK EDPlan<sup>TM</sup> Administrator's Manual

Revised July 2018

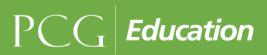

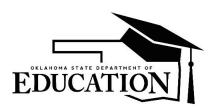

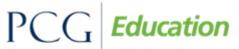

Public Focus. Proven Results.<sup>TM</sup>

## OK EDPlan<sup>™</sup> - Administrator's Manual

| Contents                                              |    |
|-------------------------------------------------------|----|
| WHO IS PUBLIC CONSULTING GROUP (PCG)                  | 3  |
| PCG'S REVENUE CASE MANAGEMENT (RCMS)                  | 3  |
| OK EdPlan™ SYSTEM OVERVIEW                            | 5  |
| Creating an IEP in Subsequent Years                   | 6  |
| EdPlan™ GENERAL INFORMATION                           | 7  |
| Security                                              | 7  |
| User Access and Permissions                           | 7  |
| Navigation                                            | 7  |
| Saving Changes                                        |    |
| Important Symbols in EDPlan™                          |    |
| Logging into the System                               |    |
| Password Policy                                       | 9  |
| Electronic End-User Agreement                         |    |
| MAIN MENU TAB                                         |    |
| Message of the Day                                    |    |
| Tags                                                  |    |
| Alignment                                             |    |
| Color                                                 |    |
| Bold                                                  |    |
| Italics                                               | 14 |
| MESSAGE BOARD                                         |    |
| To send a Question, Bug Report, Comment or Suggestion |    |
| Accessing Your Messages                               |    |
| UPLOADED FILES                                        |    |
| STUDENTS TAB                                          |    |
| Student Overview                                      |    |
| Add a New Student                                     |    |
| Inactivate a Student                                  |    |
| Student Compliance Overview                           | 23 |
| Definitions of compliance symbols                     |    |

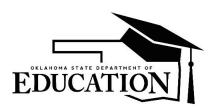

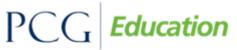

Public Focus. Proven Results.<sup>TM</sup>

## OK EDPlan<sup>™</sup> - Administrator's Manual

| Inactivate an IEP that has associated Progress Reports             | 27 |
|--------------------------------------------------------------------|----|
| My Docs Tab                                                        | 28 |
| Batch Printing                                                     | 29 |
| Wizard Tab                                                         |    |
| Removing Students from a Caseload                                  | 32 |
| Transfer/Copy Caseload                                             | 33 |
| Add a New School                                                   | 34 |
| To View School Compliance                                          | 35 |
| To Edit School Information or Delete a School                      |    |
| Calendar                                                           |    |
| Progress Reporting Periods                                         | 43 |
| Custom Calendars                                                   | 45 |
| Administrator Tab                                                  | 47 |
| Summary                                                            | 48 |
| USERS TAB                                                          | 56 |
| Changing a User's Password and Updating Their Personal Information | 56 |
| Adding New Users                                                   | 60 |
| Inactivating Users                                                 | 61 |
| MY INFO TAB                                                        | 63 |
| To Change Your Password                                            | 63 |
| LOGGING OUT OF EDPlan™                                             | 64 |
| To log out of EDPlan™                                              | 64 |
| REMINDERS                                                          | 64 |

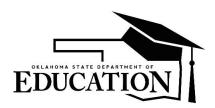

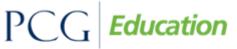

## OK EDPlan<sup>™</sup> - Administrator's Manual

#### WHO IS PUBLIC CONSULTING GROUP (PCG)

Public Consulting Group, Inc. (PCG) is a management consulting firm committed to providing the highest level of service and quality products to state and local government clients and assisting them in endeavors to enhance revenue, reduce costs, increase operational performance, improve efficiency and streamline technology. Established in 1986, PCG focuses on targeted lines of business and on building lasting client relationships in the areas of education, government finance and health and human services.

## PCG'S REVENUE CASE MANAGEMENT (RCMS)

PCG's Revenue Case Management (RCMS) has achieved numerous successes working with School Districts, State Departments of Education, and Medicaid Agencies across the nation since 1992. Working with school districts ranging in size from 200 students to 435,000 students, PCG offers full service consulting integrated with innovative and scalable technology solutions to address the changing needs of the K-12 education community. Our expertise spans across various education administrative functions and our objective is to provide districts with the resources they need to accomplish their goals utilizing one vendor. Below we highlight several of our RCMS services.

Our service and product offerings include:

- **Special Education Consulting Services**: PCG offers comprehensive services and customized technology solutions to special education departments.
  - EDPlan<sup>™</sup> EasylEP<sup>™</sup> is an internet-based solution for the development of Individualized Education Program (IEPs) and for the management of special education reporting. EasylEP<sup>™</sup> provides administrators with a powerful management tool, extensive reporting capabilities and instant access to student information securely via the internet.
  - Paperless Solutions: EasyFax, EasyScan, and Signature are paperless features to support districts' current processes. These solutions all allow for paperless management and storage of special education records.
- Medicaid Reimbursement Consulting Services: PCG has extensive experience working with school districts to maximize Medicaid reimbursement for health-related services and administrative outreach activities.
  - EasyTRAC<sup>™</sup>: Internet and tablet based solution for the documentation of health-related services provided to special education students. Clinicians can easily document services provided – anytime, anywhere.
- Advanced Reporting Services: PCG offers a comprehensive reporting tool that provides districts access to their data derived from OKEDPIan in near real time that can be quickly used for adhoc and modified reporting.
  - AR (LITE): PCG will be providing the Oklahoma State Department of Education (OSDE) the ability to create and modify report templates for Oklahoma School Districts that have the ability to be disseminated to District Administrators in support of state and federal reporting.
- Professional Development Services: PCG offers online, blended, and face-to face professional learning
  opportunities to promote educator effectiveness. Our professional learning platform, Pepper, contains a rich
  collection of digital resources (courses, workshops, content repositories, and communities) that can be

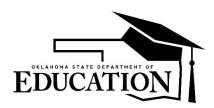

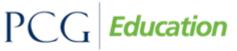

## OK EDPlan<sup>™</sup> - Administrator's Manual

customized to fit each LEA's specific PD needs. Our subject matter experts design and deliver high quality professional development for delivery in various modalities.

 PCG is working with the Oklahoma Department of Education (OSDE) to provide a web-based professional development training program focusing on special education for long-term special education substitutes, teachers on improvement plans, new special education teachers and/or their supervisors.

© Public Consulting Group, Inc. - Revised - 2018-07-11

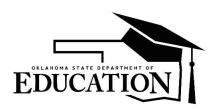

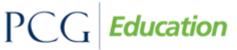

## OK EDPlan<sup>™</sup> - Administrator's Manual

### OK EDPLAN™ SYSTEM OVERVIEW

OK EDPlan<sup>™</sup> will enable you to have comprehensive electronic student files giving you valuable information in a matter of a few clicks of the mouse. Using the OK EDPlan<sup>™</sup> internet-based solution to complete student IEPs may be new to users but we feel that its process is similar to using a digital camera as depicted below.

In EDPlan<sup>™</sup>, Data is entered into the system through a series of "tabs" that relate to the respective IEP sections. Once the data has been entered, EDPlan<sup>™</sup> takes a 'snapshot' of the data and creates a viewable .pdf IEP document that is stored in the student's electronic file. As in a digital camera, you are able to view a 'snapshot' of the picture you took. If you want to change the picture, you are able to snap another picture until you have the 'snapshot' that you are looking for. [Draft] documents are stored for 45 days, while [Final] documents are stored permanently.

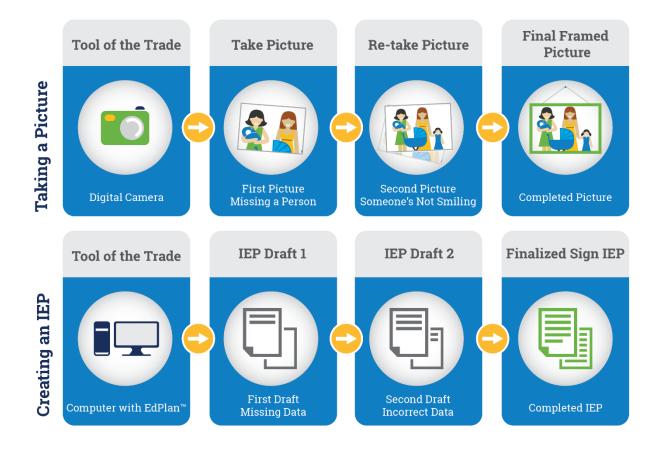

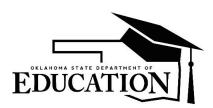

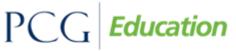

## OK EDPlan<sup>™</sup> - Administrator's Manual

#### **Creating an IEP in Subsequent Years**

The following diagram illustrates the steps of OK EDPlan<sup>™</sup> and the benefit of the system in subsequent years. Once an IEP is created, the data is stored in the student's records. After the child's first IEP is created, creating an IEP in subsequent years (years 2 and beyond) is as simple as making updates/changes to the data and creating a new document 'snapshot'.

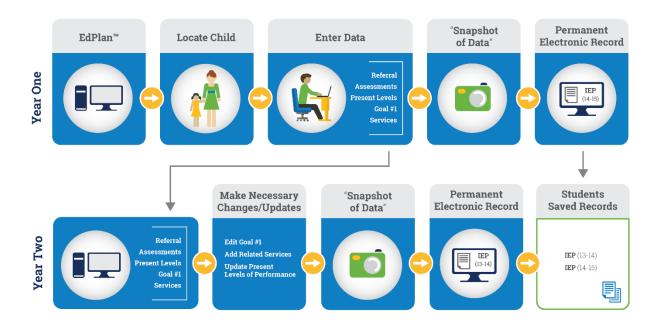

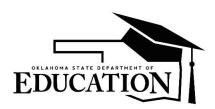

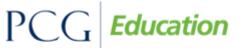

## OK EDPlan<sup>™</sup> - Administrator's Manual

#### EDPLAN™ GENERAL INFORMATION

#### Security

All EDPlan<sup>™</sup> information is confidential. The server uses Secure Socket Layer (SSL) technology to encrypt all information as it flows across the Internet. This is the same technology that online merchants and banks use to protect your credit card number and other sensitive information.

Please adhere to the following procedures to ensure security:

- Do not give your account name or password to anyone.
- Do not write your password down where it can be seen by others.
- Do not save documents or reports to an unsecured computer.
- Always log off of EDPlan<sup>™</sup> and close your browser when you are finished.

\*Note: EDPlan<sup>™</sup> will automatically log you out of the system after a period of 30 minutes of inactivity. The system recognizes the saving of data as activity while typing is not recognized.

#### **User Access and Permissions**

Access to the various areas of EDPlan<sup>™</sup> and the permission to execute various functions are controlled by the user type assigned to each user. Examples of common user types include OK EDPlan<sup>™</sup> Administrator, Psychologist, School/District Lead, and Special Educator. Depending on the user type, individuals are assigned either 'View' or 'Edit' access.

- Users with 'View' access only see information on a given screen and cannot edit that information.
- Users with 'Edit' access can view and edit information in EDPlan<sup>™</sup>.

#### Navigation

EDPlan<sup>™</sup> is menu bar driven with tabs along the top on the screen that are used to navigate through the system. Clicking different tabs takes the user to different parts of the database. End users will primarily use the "Students" tab to complete work while Administrators will primarily use the "Administrator" tab.

| EdPlan by PCG Education               |               | Welcome, Kristi   My Calendar   Message Board   Logout |
|---------------------------------------|---------------|--------------------------------------------------------|
| Main Menu │ Students │ ▶ Reporting ▶/ | Administrator | SmartScan   Wizards   🔢   PCG   Pepper                 |
| Announcements                         |               | <u>Edit Message</u>                                    |

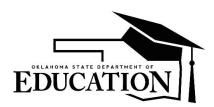

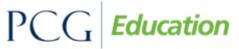

## OK EDPlan<sup>™</sup> - Administrator's Manual

#### **Saving Changes**

After a change is made it is very important to click either the 'Update the Database', 'Save', or 'Save and Continue' button at the bottom of each screen to save the changes. 'Update the Database' is equivalent to *Save*. **Any information entered will be lost if Users forget to click one of these buttons.** 

|      | Update t | he Database       |
|------|----------|-------------------|
| Back | Save     | Save and Continue |

#### Important Symbols in EDPlan<sup>™</sup>

Below is a list of icons and a description of functionality for each that appears on many system pages:

| ?       | <i>Help</i> : This link shows general help information. See the End User Manual for updated, specific information.       |
|---------|----------------------------------------------------------------------------------------------------|
| -       | <i>Drop down menu</i> : Click on the arrow to make a selection. Only one selection can be made within this list.         |
|         | <i>Check box</i> : More than one selection can be made. To add or remove a check, click once on the box.                 |
| E and ▶ | <i>Expand/Collapse:</i> Click either of these buttons to view an expanded list of options to view/select.                |
| ABC     | <i>Spell Check icon</i> : Click on the icon to launch the spell check function for a specific textbox.                   |
| 112     | <i>Calendar icon</i> : To add a date, click on the calendar and scroll through the screens to find the appropriate date. |

#### Logging into the System

1. Open a web browser and enter your district's URL in the address bar. We recommend that you save this to your "favorites" or add a short-cut link to your desk top.

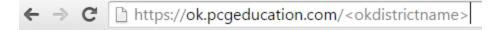

My URL is: https://ok.pcgeducation.com/okdistrictsiteiep

- 2. Enter your username: (First Name <space> Last Name) not case sensitive.
- 3. Enter your password. (see Password Requirements that follows)
- 4. Click the 'Login' button.

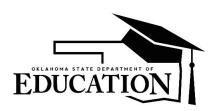

PC Education

## OK EDPlan<sup>™</sup> - Administrator's Manual

| Oklahoma Reference | e Site                  |
|--------------------|-------------------------|
| DUCATION           |                         |
| Name Passw         | ord                     |
|                    |                         |
| Forqu              | ot Your Password? Login |
| <br>Forge          | ot Your Password? Login |

\*Note: EDPlan<sup>™</sup> is a web-based system. You can gain access using your name and password through any internet service provider on any computer or device with internet access.

## **Password Policy**

As part of on-going efforts to uphold security of the data managed, PCG Education<sup>™</sup> is moving its suite of hosted application to use hardened passwords for system access.

The hardened password policy is as follows:

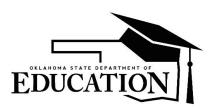

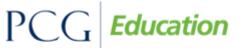

## OK EDPlan<sup>™</sup> - Administrator's Manual

- Requires use of complex passwords
- A minimum of 8 characters
- At least one upper case character
- At least one alphanumeric character
- At least one numeric character
- At least one special character, like @, #, \$, % ...etc.
- Must not match the last 3 passwords the User selected
- Password expires every 90 days
- Forgotten password link for Users, with CAPTCHA option (only available if the User forgets password)

NOTE: Do not leave your password for others to see or select 'Yes' in the checkbox to respond to the question "Would you like the browser to remember this password?"

#### **Electronic End-User Agreement**

Upon initial login to the system, users must acknowledge they have read and understand the 'End-User Agreement' policy of the EDPlan<sup>TM</sup> system. They acknowledge this by clicking the 'Agree' button on the initial log-in page. If a User does not acknowledge and agree by clicking the 'Don't Agree' button they are automatically logged out of the EDPlan<sup>TM</sup> system.

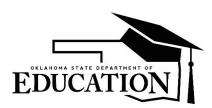

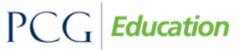

Public Focus. Proven Results.<sup>TM</sup>

## OK EDPlan<sup>™</sup> - Administrator's Manual

| Public Consulting Group, Inc.<br>Electronic End-User Agreement<br>PCG Licensed Products                                                                                                    |
|----------------------------------------------------------------------------------------------------|
| NOTICE TO END-USER: BY SELECTING "I AGREE" BELOW, YOU AGREE TO ALL OF THE REPRESENTATIONS AND TERMS SET FORTH BELOW.                                                                                                    |
| Johnson County Schools ("the School System") has purchased a license to use a Public Consulting Group, Inc. ("PCG") electronic software product<br>subject to the provisions of a licensing agreement between the School System and PCG ("the PCG Licensed Product"). (PCG Licensed Products include,<br>but are not limited to: BehaviorPlus <sup>1M</sup> , ClassroomTrac <sup>1M</sup> , EasyIEP <sup>1M</sup> , and EasyTrac <sup>1M</sup> .) |
| You, the End-User of the PCG Licensed Product, represent and agree as follows:                                                                                                    |
| 1. You are an employee of the School System and you are authorized by the School System to use the PCG Licensed Product.                                                                                                    |
| 2. You will use the PCG Licensed Product only for authorized School System purposes, at locations authorized by School System.                                                                                                    |
| 3. You will not share your password with any other person, and will change your password as may be required by PCG or School System.                                                                                                    |
| 4. You will not access or attempt to access the PCG Licensed Product software that is not intended for user access, and will not copy, transfer, reverse engineer, disassemble, decompile, distribute, modify, translate, or create derivative works of the PCG Licensed Product software or any part of the PCG Licensed Product software.                                                                                                    |
| 5. You acknowledge that the PCG Licensed Product is the property of PCG and is protected by copyright, trade secret and contract laws.                                                                                                    |
| Agree Don't Agree                                                                                                    |
| Note: Clicking on "Don't Agree" will log you out                                                                                                    |

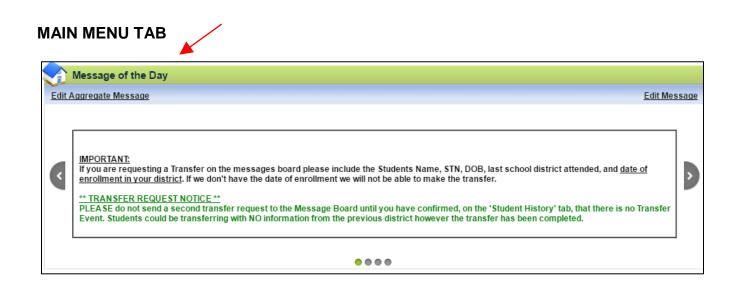

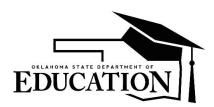

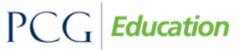

## OK EDPlan<sup>™</sup> - Administrator's Manual

#### **Message of the Day**

At the top of the "Main Menu" page you will find the 'Message of the Day' scrolling message bar. This is used to alert users of any important information. Please check this message each time you log in to stay informed with district-wide changes or updates. To edit the 'Message of the Day,' select the 'Edit Message' link:

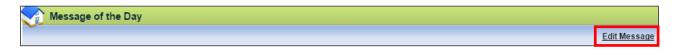

All messages are in HTML format. You can use the following information to personalize your messages.

Note: Please use HTML etiquette. If you are unfamiliar with HTML, the following is an active link to a website with guidelines in how to use HTML: <u>http://www.w3.org/TR/html4/types.html</u>

## Tags

<H1> </H1> First level heading. Large text.

- <H2> </H2> Second level heading. Smaller text.
- <H\*> </H\*> Successive levels where \* is a number. The larger the number the smaller the text.
- <P> </P> Paragraph tag. Used for paragraphs. Uses browser defined paragraph style.
- <br> New line. Inserts a new line character.

| <i>Example:</i><br><h1> This is a test. </h1> |                                               |                         |
|-----------------------------------------------|-----------------------------------------------|-------------------------|
| The example above will print the te           | ext "This is a test." in large text in the Me | issage of the Day area. |
|                                               |                                               |                         |
|                                               | This is a test.                               |                         |
|                                               |                                               |                         |

## Alignment

The alignment tag allows you to align text to the left, center, or the right of the screen.

- <P ALIGN="left"> This is a test. </P>
- <P ALIGN="right"> This is a test. </P>
- <P ALIGN="center"> This is a test. </P>

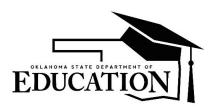

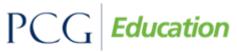

## OK EDPlan™ - Administrator's Manual

| -# /D           |                                                  |
|-----------------|--------------------------------------------------|
|                 |                                                  |
|                 |                                                  |
| gn Center.      |                                                  |
|                 |                                                  |
|                 | This is a test                                   |
| This is a test. |                                                  |
|                 | Edit Message                                     |
|                 |                                                  |
| ١               | Left.<br>Right.<br>gn Center.<br>This is a test. |

#### Color

The color tag will allow you to add color to your test in the 'Message of the Day' section.

- <H2> <FONT COLOR="RED" > This is a Test. </FONT></H2>
- <H2> <FONT COLOR="green" > This is a Test. </FONT></H2>
- <H2> <FONT COLOR="blue" > This is a Test. </FONT></H2>
- <H2> <FONT COLOR="yellow" > This is a Test. </FONT></H2>
- <H2> <FONT COLOR="purple" > This is a Test. </FONT></H2>
- <H2> <FONT COLOR="gray" > This is a Test. </FONT></H2>

| <i>le:</i><br><font color="RED"> This is a Test. </font><br><font color="green"> This is a Test. </font> |              |
|----------------------------------------------------------------------------------------------------|--------------|
| This is a Test.<br>This is a Test.                                                                       |              |
|                                                                                                    | Edit Message |
|                                                                                                    |              |

#### Bold

The bold tag will allow you to bold items in the MOTD area.

1. <B> </B>

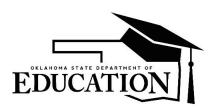

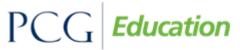

## OK EDPlan<sup>™</sup> - Administrator's Manual

#### Example

<P ALIGN="center"> This is a <B>test</B>. </P> In this example, the word "test" will be bold.

This is a test.

Edit Message

#### **Italics**

The italics tag will allow you to create italics font in the MOTD area.

2. <l> </l>

| Example<br><p align="center"> This is a <i>test</i>. </p> |              |
|-----------------------------------------------------------|--------------|
| This is a <i>test.</i>                                    |              |
|                                                           | Edit Message |

An example of a complex message:

<h1 ALIGN="center"> <font color="red"> All Case Managers read the message below. </font><h1><br><h3 ALIGN="left"> You <i>MUST</i> review you caseload by the end of the week and email any problems to your building supervisor.</h3>

| All Case Managers read the message below.                                                               |
|----------------------------------------------------------------------------------------------------|
| You MUST review you caseload by the end of the week and email any problems to your building supervisor. |
| Edit Message                                                                                            |

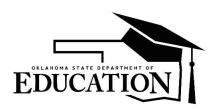

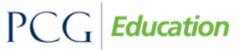

## OK EDPlan<sup>™</sup> - Administrator's Manual

#### **MESSAGE BOARD**

To inform Public Consulting Group of any issue, we suggest that users 'Send a Message' via the following link on the EDPlan™ "Main Menu" page:

| My Messages              |                                |
|--------------------------|--------------------------------|
| New Messages             | Send Message View All Messages |
| You Have No New Messages |                                |

## To send a Question, Bug Report, Comment or Suggestion

- 1. Select which type of message you would like to send by selecting the appropriate option from the drop down menu.
- 2. Type the specific subject of your message in the 'Subject' box, also noting the 'Page Title (if applicable)' and 'Student (if applicable)' in the appropriate textboxes.
- 3. Type your message in the 'Enter the Message Here:' textbox.
- 4. Click once on the 'Send Message' button.

|                             | Send us a                         | a Message 🛭 📾 | New Mail!        |                    |
|-----------------------------|-----------------------------------|---------------|------------------|--------------------|
| Message Type:               | Question •                        |               |                  |                    |
| Subject:                    | Question<br>Bug Report            | Your E-       | Mail Address:    | jrobison@pcgus.com |
| Page Title (if applicable): | Comment<br>Suggestion             | Student       | (if applicable): |                    |
|                             | Transfer Request<br>Data Question |               |                  |                    |
| Enter the Message Here:     | Merge<br>Medicaid                 |               |                  |                    |
|                             |                                   | 1             |                  |                    |
|                             |                                   |               |                  |                    |
|                             |                                   |               |                  |                    |
|                             |                                   |               |                  |                    |
|                             |                                   |               |                  |                    |
|                             |                                   |               | /                | abc                |
|                             | 1                                 | Cond Massage  |                  |                    |
|                             | L L                               | Send Message  |                  |                    |

Once PCG responds to your message, you will receive an e-mail informing you that you have a new message in EDPlan<sup>M</sup>. All messages and responses are sent internally within the system (ensuring high security protection). Once you have received a reply, the '<u>New Mail'</u> icon will appear on the majority of EDPlan<sup>M</sup> screens at the top of the page (enabling you to be aware of incoming mail while working within any student file).

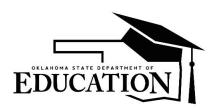

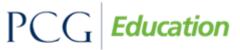

## OK EDPlan<sup>™</sup> - Administrator's Manual

#### **Accessing Your Messages**

If you have received a response to a message that was sent to the message board, this will appear on your My Messages widget on the Main Menu page.

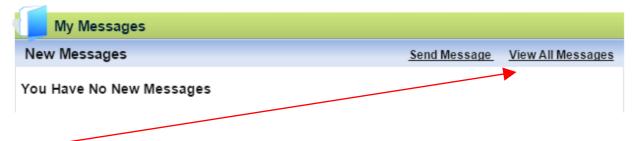

If you would like to review a message that you have already read in the system you will click on the 'View All Messages' link on the "Main Menu" within the '<u>My Messages'</u> widget. Choosing either link will direct users to the following screen, displaying 'New Messages,' as well as storing a user's 'Previous Messages.'

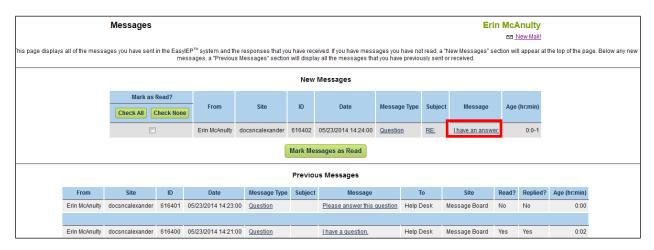

Once you have read all new messages, you will no longer see the 'New Mail' icon on any screen.

## UPLOADED FILES

At the bottom of the "Main Menu" page you will see files that have been made available for viewing, downloading, and/or printing. Files are arranged into a "tab format" (IEP tab, 504 tab, etc.), grouping the documents by category for easy sorting and access. To view a file, click on the name of the file (denoted by a <u>blue</u> hyperlink). The file will open and you will have the option of saving it to your computer. When you are finished viewing the

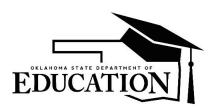

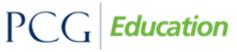

## OK EDPlan<sup>™</sup> - Administrator's Manual

file, click on the "Main Menu" tab at the top of your screen. Do not close your browser as you are still logged in to EDPlan<sup>™</sup>.

| Docu    | uments    |                     |                    |        |                  |                  |                                                         |
|---------|-----------|---------------------|--------------------|--------|------------------|------------------|---------------------------------------------------------|
| ete/Upd | ate Docu  | iments <u>Uploa</u> | d File(s)          |        |                  |                  | Review the License Agreen                               |
| Specia  | I Educati | ion 504             | District State     | Help I | Links Soc        | onerCare (Medica | id-FFS)                                                 |
| Del     | Pos       | New Pos             | File Type Category |        | Date<br>Uploaded | Uploaded By      | File Name                                               |
|         | 51        |                     | Special Education  | T      | 08/21/2015       | Angela Kwok      | OSDE Form 01 Record of Access.pdf                       |
|         | 56        |                     | Special Education  | ٣      | 08/04/2015       | Samantha<br>Law  | Descriptions of Evaluation Procedures (Consent page 2   |
|         | 64        |                     | Special Education  | ۲      | 07/06/2015       | Samantha<br>Law  | OK Manifestation Determination                          |
|         | 68        |                     | Special Education  | v      | 06/29/2015       | Daniel Harris    | Notification Regarding Lindsey Nicole Henry Scholarship |

To add additional files to the document library, click the 'Upload File(s)' button.

| 9 |                        |                |  |
|---|------------------------|----------------|--|
|   | Documents              |                |  |
| D | elete/Update Documents | Upload File(s) |  |

- On the next screen, click the 'Choose File' button to locate the file on your computer.
- An optional label can be added to name the file. The file label will default to the document's file name if this field is left blank.
- If the uploaded file is an updated version of an existing file, choose the old version from the 'Existing File to Replace' dropdown menu to delete the old document.
- To place the file within a certain "document category"/tab, select a category from the 'File Category field. For your individual district documents you will need to select District from the dropdown menu.
- Click Upload File(s) when complete.

| Upload File to system     | 1                                                                     | okrefiep           |
|---------------------------|-----------------------------------------------------------------------|--------------------|
|                           |                                                                       | 🗟 <u>New Mail!</u> |
|                           | Use this section to upload files for other users to view and/or print |                    |
| File to Upload:           | Choose File No file chosen                                            |                    |
| Label (optional):         | (if Label is empty, filename w                                        | ill be displayed)  |
| Existing File to Replace: | ▼ (to replace an existin                                              | g Uploaded File)   |
| File Category (optional): | τ                                                                     |                    |

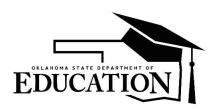

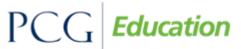

## OK EDPlan<sup>™</sup> - Administrator's Manual

### STUDENTS TAB

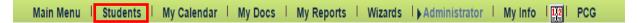

#### **Student Overview**

When searching for students, remember that EDPlan<sup>™</sup> receives demographic information from the WAVE system for all students. The system will only allow a certain number of students to appear on the screen at once. You can narrow your search by entering the 'State Testing Number (STN),' School, or choosing either 'General Education' or 'Special Education' and the beginning letters of the child's last name. Some users might not be able to search for students and may only be able to view their individual caseload.

- 1. From the "Main Menu," click the "Students" tab.
- 2. Enter the criteria you wish to search by, such as 'Student Last Name.'

| Criteri                                                      | a for Selecting Students to View                                                                                                    |  |  |  |  |  |
|--------------------------------------------------------------|----------------------------------------------------------------------------------------------------|--|--|--|--|--|
| Grade Level:                                                 | All Grades V                                                                                                    |  |  |  |  |  |
| School:                                                      | All Schools                                                                                                    |  |  |  |  |  |
| Student Last Name:                                           | Exact Match                                                                                                    |  |  |  |  |  |
| Student First Name:                                          | Exact Match                                                                                                    |  |  |  |  |  |
| Student Middle Name:                                         | Exact Match                                                                                                    |  |  |  |  |  |
| STN:                                                         | Exact Match                                                                                                    |  |  |  |  |  |
| Student ID:                                                  | Exact Match                                                                                                    |  |  |  |  |  |
| Status:                                                      | General Ed       Special Ed       Section 504 Referral         Child Study       IEP       Section 504 Eligible         Referral       ISP       Section 504 Plan         Eligibility       Discontinued |  |  |  |  |  |
| Additional Program(s):                                       | Early Childhood Placement                                                                                                    |  |  |  |  |  |
| Sort List By:                                                | Student's Last Name 🔻                                                                                                    |  |  |  |  |  |
| View Students<br>Advanced Student Search<br>View My Caseload |                                                                                                    |  |  |  |  |  |
| No Assign                                                    | ed School                                                                                                    |  |  |  |  |  |

3. <u>Advanced Student Search Page</u>: Select the 'Advanced Student Search' button at the bottom of the "Students" tab/page. Use the "Advanced Student Search" page to search for Students by compliance status, disability, special education, or related services (among other options).

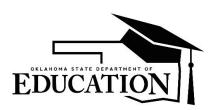

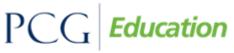

Public Focus. Proven Results.<sup>TM</sup>

## OK EDPlan<sup>™</sup> - Administrator's Manual

|                                | Criteria for Selecting Students to View                                                                                                    |                              |         |                 |  |  |  |
|--------------------------------|----------------------------------------------------------------------------------------------------|------------------------------|---------|-----------------|--|--|--|
|                                | Search for Students using the information from the Current IEP rather than the Workspace<br>NOTE: School and Grade will be based upon current Student information when searching. |                              |         |                 |  |  |  |
| Grade Level:                   | All Grades •                                                                                                    |                              |         |                 |  |  |  |
| School:                        | All Schools V                                                                                                    |                              |         |                 |  |  |  |
| Student Last Name:             | Exact Match                                                                                                    |                              |         |                 |  |  |  |
| Student First Name:            | Exact Match                                                                                                    |                              |         |                 |  |  |  |
| Student Middle Name:           | Exact Match                                                                                                    |                              |         |                 |  |  |  |
| Student ID:                    | Exact Match                                                                                                    |                              |         |                 |  |  |  |
| State Testing Number:          | Exact Match                                                                                                    |                              |         |                 |  |  |  |
|                                |                                                                                                    |                              |         | Ξ               |  |  |  |
|                                | Check All Check None                                                                                                    |                              |         |                 |  |  |  |
| Status:                        | General Ed Eligibility IEP                                                                                                    |                              |         |                 |  |  |  |
| otataor                        | Child Study Special Ed Discontinued                                                                                                    |                              |         |                 |  |  |  |
|                                | Referral                                                                                                    |                              |         |                 |  |  |  |
|                                |                                                                                                    |                              |         |                 |  |  |  |
|                                |                                                                                                    | Compliant                    |         | Overdue         |  |  |  |
|                                | Referral                                                                                                    | ✓ □                          | â 🗆     |                 |  |  |  |
|                                | Parent Consent 🖌 📄 🔥 📄                                                                                                    |                              |         |                 |  |  |  |
| Compliance Status:             | Eligibility                                                                                                    | <ul><li>✓</li><li></li></ul> |         |                 |  |  |  |
| Compliance status:             | ISP                                                                                                    | < □                          |         |                 |  |  |  |
|                                | Section 504 Parent Consent                                                                                                    | 5 🗆                          |         | <b>B</b>        |  |  |  |
|                                | Section 504 Eligibility 5 🛛 🚓 🗌                                                                                                    |                              |         |                 |  |  |  |
|                                | Section 504 Plan                                                                                                    | 5 🗆                          | <u></u> | <del>60</del> 🗆 |  |  |  |
| Case Manager:                  | Only include Students with no Teacher of Record                                                                                                    |                              |         |                 |  |  |  |
|                                | Check All Check None                                                                                                    |                              |         | Ξ               |  |  |  |
|                                |                                                                                                    |                              |         |                 |  |  |  |
|                                | Autism     Intellectually Disabled     Specific Learning Dis     Depth Disable                                                                                                    |                              |         |                 |  |  |  |
| Disabilities:                  | Deaf-Blindness     Multiple Disabilities     Speech or Language     Developmentally Delayed     Orthopedic Impairment     Traumatic Brain Injury                                  |                              |         |                 |  |  |  |
|                                | Emotional Disturbance     Other Health Impairments     Visual Impairment (in                                                                                                    |                              | Iness)  |                 |  |  |  |
|                                | Hearing Impairment (including Deafness)                                                                                                    |                              |         |                 |  |  |  |
| Placement:                     | T                                                                                                    |                              |         |                 |  |  |  |
| Specialized<br>Transportation: | · · · · · · · · · · · · · · · · · · ·                                                                                                    |                              |         |                 |  |  |  |
|                                |                                                                                                    |                              |         |                 |  |  |  |
|                                | Check All Check None                                                                                                    |                              |         |                 |  |  |  |
|                                | Adaptive Behaviors Math Calculation Reading Fluency                                                                                                    |                              |         |                 |  |  |  |
| Special Ed Services:           | Adaptive PE     Math Problem Solving     Speech                                                                                                    |                              |         |                 |  |  |  |
|                                | Basic Reading Skills Oral Expression Vocational Language Reading Comprehension Written Expression                                                                                 |                              |         |                 |  |  |  |
|                                | Listening Comprehension                                                                                                    |                              |         |                 |  |  |  |
|                                |                                                                                                    |                              |         |                 |  |  |  |

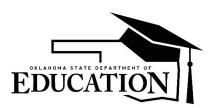

## PCG *Education*

Public Focus. Proven Results.™

## OK EDPlan™ - Administrator's Manual

|                                 | Check All Check None                            |                                                     | Ξ                                  |  |  |  |  |
|---------------------------------|-------------------------------------------------|-----------------------------------------------------|------------------------------------|--|--|--|--|
|                                 | Audiology                                       | Orientation and Mobility Services                   | School Health Services             |  |  |  |  |
|                                 | Counseling Services                             | Parent Counseling and Training Services             | School Nurse Services              |  |  |  |  |
| Related Services:               | Early Identification & Assessment Services      | Physical Therapy Services                           | Social Work Services               |  |  |  |  |
|                                 | Interpreting Services                           | Psychological Services                              | Speech-Language Pathology Services |  |  |  |  |
|                                 | Medical Services                                | Recreation Services                                 | Transportation Services            |  |  |  |  |
|                                 | Occupational Therapy Services                   | Rehabilitation Counseling Services                  |                                    |  |  |  |  |
| Serving School:                 | <b>V</b>                                        |                                                     |                                    |  |  |  |  |
| Extended School Year:           | Only include Students with at least one service | e marked as ESY                                     |                                    |  |  |  |  |
| Non-Eligibility Determination:  | Only include Students that have a Non-Eligib    | ility Determination event affecting their current s | tatus                              |  |  |  |  |
| Sort List By:                   | Student's Last Name                             |                                                     |                                    |  |  |  |  |
|                                 | Open Resi                                       | ults in a New Window                                |                                    |  |  |  |  |
| View Students                   |                                                 |                                                     |                                    |  |  |  |  |
| Display Previous Search Results |                                                 |                                                     |                                    |  |  |  |  |
|                                 | View                                            | My Caseload                                         |                                    |  |  |  |  |

- 4. After searching for a student, the student's record will appear if that student fits the entered criteria.
- 5. To select a specific student record, click on the name of the student.

| Select a Student 🛛 🔿 <u>New Mail</u> |            |            |            |                |          |       |               |              |                   |            |         |         |
|--------------------------------------|------------|------------|------------|----------------|----------|-------|---------------|--------------|-------------------|------------|---------|---------|
| IEP/IF SP/ISP                        | <u>504</u> | STN Number | Local ID   | Name           | Age      | Grade | <u>School</u> | Case Manager | <b>Disability</b> | Elig Due   | IEP Due | 504 Due |
| •                                    |            | STU38JHE   |            | Kenzi Rae Test | 3 Years  | 3     | SS            |              | ASH               | 04/02/2015 |         |         |
| ×                                    |            | TESTLAURA  |            | Laura Test     | 14 Years | 8     | SS            |              |                   | 10/22/2017 |         |         |
| ~                                    |            | TEST055555 | TEST055555 | Marge Test     | 11 Years | 3     | SS            | Admin Test   |                   |            |         |         |

#### Add a New Student

Only a small number of users will be able to manually enter students into the EDPlan<sup>™</sup> system. This assists with data cleanliness as well as the ability to prevent duplication of records in the EDPlan<sup>™</sup> system. The most common students that will be entered manually will be those students who are transitioning to EDPlan<sup>™</sup> from Sooner Start or students that have been referred from private school settings.

- 1. From the "Main Menu," click the "Students" tab.
- 2. At the bottom of the page, choose a school from the dropdown menu next to the 'Add new student to' button.
- 3. After selecting a school, click the 'Add new student to' button

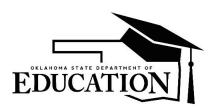

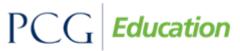

## OK EDPlan<sup>™</sup> - Administrator's Manual

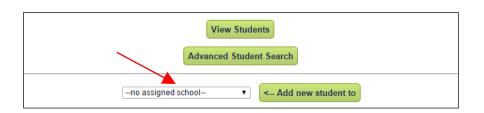

- 4. Enter all of the student's information. 'First Name,' 'Last Name,' 'Date of Birth,' 'STN,' 'Race,' 'Gender,' and 'School' are all required.
- 5. Type the information into the blank textboxes and select information from the dropdown menus when applicable.
- 6. After you have entered all of the information, click the 'Add Student to Database' button.
- 7. To add another student, click the 'Add Student to Database, then 'Add another' button.

|                             | Add New Student |                 |                        |           |                               |                                                                                                    |  |  |  |  |
|-----------------------------|-----------------|-----------------|------------------------|-----------|-------------------------------|----------------------------------------------------------------------------------------------------|--|--|--|--|
| Name:                       | First           | Middle          | Last                   | Suffix    | ]                             |                                                                                                    |  |  |  |  |
| Student ID:                 |                 |                 |                        |           | Soc Sec Number:               |                                                                                                    |  |  |  |  |
| State Testing Number (STN): |                 |                 |                        |           |                               |                                                                                                    |  |  |  |  |
| Date of Birth:              |                 |                 |                        |           | Place of Birth:               |                                                                                                    |  |  |  |  |
| Gender:                     | •               |                 |                        |           | Prim. Language:               | -unknown-                                                                                                    |  |  |  |  |
| Grade:                      | -none-          | •               |                        |           | Language of Instruction:      | <b></b>                                                                                                    |  |  |  |  |
| School:                     | -none-          | T               |                        |           | Hispanic or Latino Ethnicity: | No 🔻                                                                                                    |  |  |  |  |
| Length of School Week:      | <b>·</b>        | (leave empty if | attends a standard Sci | hool day) | Race:                         | <ul> <li>White</li> <li>Black or African American</li> <li>Asian</li> <li>American Indian or Alaska Native</li> <li>Native Hawaiian or Other Pacific Islander</li> </ul> |  |  |  |  |

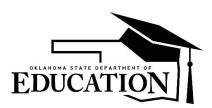

# PCG *Education*

Public Focus. Proven Results. TM

## OK EDPlan™ - Administrator's Manual

| Parental Information    |                                                                                            |  |  |  |  |  |  |
|-------------------------|--------------------------------------------------------------------------------------------|--|--|--|--|--|--|
| Parents:                |                                                                                            |  |  |  |  |  |  |
| Relationship:           | Both Parents                                                                               |  |  |  |  |  |  |
| Address:                |                                                                                            |  |  |  |  |  |  |
| City, State, Zip Code:  |                                                                                            |  |  |  |  |  |  |
|                         | Student Lives Here                                                                         |  |  |  |  |  |  |
| E-Mail:                 |                                                                                            |  |  |  |  |  |  |
| Home Phone:             |                                                                                            |  |  |  |  |  |  |
| (Note: For consistency, | if both parents work, enter the father's work phone number first, and the mother's second) |  |  |  |  |  |  |
| Work Phone:             |                                                                                            |  |  |  |  |  |  |
|                         | <ul> <li>✓ Include on IEP Team</li> <li>□ Include on Section504 Team</li> </ul>            |  |  |  |  |  |  |
| Comments:               | abç.                                                                                       |  |  |  |  |  |  |

#### Inactivate a Student

- 1. From the "Main Menu," click the "Students" tab.
- 2. Search for a student and click on his/her name.
- 3. Click on the 'Make this Student Inactive' button at the bottom of the "Personal" page.

Make this student inactive

4. The following screen will appear:

| Exit Questionnaire |                                |                        | Taylor Test |
|--------------------|--------------------------------|------------------------|-------------|
|                    | Date Exited:                   | 05/30/2015             |             |
|                    | Reason for Exiting:            | <b></b>                |             |
|                    | Anticipated Services Required: | (No items available)   |             |
|                    |                                | Back Save and Continue |             |

- 5. Fill out the 'Exit Questionnaire' for the student.
- 6. Click the 'Save and Continue' button when finished.

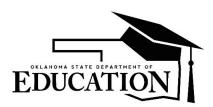

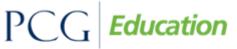

## OK EDPlan<sup>™</sup> - Administrator's Manual

#### **Student Compliance Overview**

Every student in EDPlan<sup>™</sup> has a compliance symbol associated with their name. The compliance symbol can be found in two places: the "Select a Student" page and the "Eligibility Process" tab for that student. In both locations, the compliance symbols are found next to the student's name. When viewing your caseload, the compliance symbols are a quick way for you to see which students are in or out of compliance, as well as students who have approaching deadlines.

|   |               |            |            |            | Sele           | ct a Stu | Ident | 🗟 New         | Maill        |            |            |         |                |
|---|---------------|------------|------------|------------|----------------|----------|-------|---------------|--------------|------------|------------|---------|----------------|
|   | IEP/IF SP/ISP | <u>504</u> | STN Number | Local ID   | Name           | Age      | Grade | <u>School</u> | Case Manager | Disability | Elig Due   | IEP Due | <u>504 Due</u> |
| • | •             |            | STU38JHE   |            | Kenzi Rae Test | 3 Years  | 3     | SS            |              | ASH        | 04/02/2015 |         |                |
|   | ×             |            | TESTLAURA  |            | Laura Test     | 14 Years | 8     | SS            |              |            | 10/22/2017 |         |                |
|   | Ś             |            | TEST055555 | TEST055555 | Marge Test     | 11 Years | 3     | SS            | Admin Test   |            |            |         |                |

Definitions of compliance symbols are on the next page.

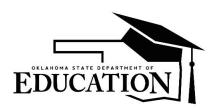

PCG **Education** 

## OK EDPlan<sup>™</sup> - Administrator's Manual

## **Definitions of compliance symbols**

| Symbol       | Meaning                                                                                                    | What to do                                                                                                    |
|--------------|----------------------------------------------------------------------------------------------------|----------------------------------------------------------------------------------------------------|
| •            | The student has been determined Eligible<br>for IFSP or Special Education but is past<br>due for their re-evaluation and is out of<br>compliance.                                                                                                    | When a re-evaluation is performed, you<br>should update the student Eligibility Date.<br>You can do that on the student's Eligibility<br>page.                                                                                                    |
| ⚠            | The student has been determined Eligible<br>for IFSP or Special Education and will<br>soon require their re-evaluation.                                                                                                    | Same as above.                                                                                                    |
| •            | Either 1) The student is Eligible and has an<br>IEP / ISP / IFSP, but is now past due to<br>have a new one written and is now out of<br>compliance, or 2) it has been > 30 days<br>since this student's Eligibility Date and no<br>IEP has been recorded (i.e. the student's<br>Last IEP Date field is empty). | When you generate an IEP for this student<br>using EDPlan <sup>™</sup> , the Last IEP Date will<br>automatically be updated. However, if you do<br>a hand-written IEP, you will need to manually<br>update this student's Last IEP Date. You can<br>do that on the student's Eligibility page. |
| 4            | Either 1) The student is Eligible and has an<br>IEP / ISP / IFSP and will soon require that<br>a new IEP / ISP / IFSP be written, or 2) it<br>has been > 23 days since this student's<br>Eligibility Date and no IEP has been<br>recorded (i.e. the student's Last IEP Date<br>field is empty).                | Same as above.                                                                                                    |
| 6            | Student has been referred (and may have<br>Parental Consent to Evaluate). The<br>student is now past due to receive their<br>initial Eligibility determination and is out of<br>compliance.                                                                                                    | When a student's Eligibility status is<br>determined, that, along with the date of the<br>Eligibility determination, should be entered on<br>the student's Eligibility page.                                                                                                    |
| æ            | Student has been referred (and may have<br>Parental Consent to Evaluate). The<br>student will soon need their initial Eligibility<br>determination completed.                                                                                                    | Same as above.                                                                                                    |
| ~            | All appropriate Eligibility and IEP<br>information has been entered for this<br>student.                                                                                                    | Make sure the student has a final IEP and option in the system.                                                                                                    |
| $\checkmark$ | No Eligibility or IEP information has been<br>entered for this student; this usually<br>denotes a regular education student.                                                                                                    | To enter the student into special education, fill in the Eligibility page.                                                                                                    |
| 5            | All appropriate Eligibility and 504 information has been entered for this student.                                                                                                    | Make sure the student has a final Eligibility<br>Report and 504 Service Plan in the system.                                                                                                    |

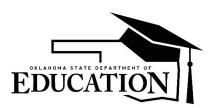

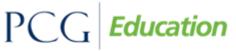

## OK EDPlan<sup>™</sup> - Administrator's Manual

| Ŧ         | The student has recently transferred into<br>this school system and will require<br>IEP/ISP/IFSP to be finalized within 30<br>calendar days written                                       | Make sure the student has a new finalized<br>IEP/ISP/IFSP. Finalized by the receiving<br>district either as a new IEP/ISP/IFSP or as a<br>subsequent IEP/ISP/IFSP to show the<br>receiving district accepted the IEP/ISP/IFSP<br>from the sending district. |
|-----------|----------------------------------------------------------------------------------------------------|----------------------------------------------------------------------------------------------------|
| ?         | Six months prior to the child's 6th birthday<br>a question mark will appear as a reminder<br>the ECE data is required within 6 months                                                     | Complete the ECO exit information within the Early Childhood Data Collection.                                                                                                    |
| 6         | Once the student has turned 6 years old<br>and has an entrance date of greater than<br>180 the symbol will turn red to indicate the<br>information is past due.                           | Complete the ECO exit information within the Early Childhood Data Collection.                                                                                                    |
| Rt        | The student has been reactivated in EDPlan after having been inactive for a period of 30 days or longer.                                                                                  | Complete an Addendum or Subsequent IEP.                                                                                                    |
| Ht        | The student has been reactivated in<br>EDPlan after having been exited with an<br>exit reason of 'Home Schooled,' and has<br>been inactive for a period of 30 days or<br>longer.          | Complete an Addendum or Subsequent IEP.                                                                                                    |
| <b>P1</b> | The student has been reactivated in<br>EDPlan after having been exited with an<br>exit reason of 'Exit to Private School,' and<br>has been inactive for a period of 30 days<br>or longer. | Complete an Addendum or Subsequent IEP.                                                                                                    |

#### **Inactivating Student Documents and Events**

Special Education Directors or EDPlan<sup>™</sup> Administrators may have the permissions to inactivate student documents created in error. Documents may be inactivated from the student's document page or the student's history page. Documents located on the student's document page with an 'E' to the left are defined as 'events' and may be inactivated from the student's history page. Only documents or events within 365 days old may be inactivated by the assigned district administrator. All other documents or events older than 365 days old must be inactivated by the EDPlan<sup>™</sup> help desk staff.

#### Inactivate Documents from the Documents tab

Inactivate a document from the student's Documents tab by simply checking the box under the 'Del' column and click 'Update the Database' button.

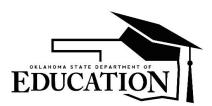

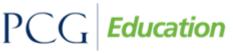

## OK EDPlan<sup>™</sup> - Administrator's Manual

| Del | Doc ID | Date Generated | <u>Document</u>                  |     | Batch | Received | Del | Attachment | Date Received |
|-----|--------|----------------|----------------------------------|-----|-------|----------|-----|------------|---------------|
|     | 1643   | 06/08/2016     | Written Notice to Parents        | PDF |       | (Draft)  |     |            |               |
|     | 1474   | 02/10/2016     | Special Education Parent Consent | PDF |       |          |     |            |               |
| E   | 1407   | 01/05/2016     | OK Eligibility - MEEGS           | PDF |       |          |     |            |               |
|     | 1374   | 12/18/2015     | Special Education Parent Consent | PDF |       |          |     |            |               |
|     | 1373   | 12/18/2015     | Special Education Parent Consent | PDF |       |          |     |            |               |
|     | 1334   | 12/15/2015     | Written Notice to Parents        | PDF |       |          |     |            |               |
|     | 1332   | 12/15/2015     | OK - Meeting Invitation          | PDF |       |          |     |            |               |
| E   | 1306   | 12/01/2015     | OK Eligibility - RED             | PDF |       |          |     |            |               |
| E   | 1169   | 11/03/2015     | OK Eligibility - RED             | PDF |       |          |     |            |               |

#### **Student History Page**

The Student History page provides a historical listing of all events created for a specific student. Events are sorted chronologically by the Event Date on the Student History page. If an event has the same Event Date then it is sorted by the Begin Date and then by the Date Created. Only events within the past 365 days can be inactivated by the district administrator. Events from previous years should not be inactivated from the Student History unless they are incorrect. It is important to keep previous events in the Student's History.

|     |          |             | Studer          | nt Histo            | ory                   |            |                   |                | Alic    | e Wonde       | erland J    | iminey Crie     | cket the G       | reat Test ( 🔴    | ~ )                          |         |
|-----|----------|-------------|-----------------|---------------------|-----------------------|------------|-------------------|----------------|---------|---------------|-------------|-----------------|------------------|------------------|------------------------------|---------|
|     |          |             |                 | Status              | Child Study Date      | Referral   | Date Co           | nsent Date     | Proj Co | nsent Date    | Elig Date   | Proj Elig Date  | e IEP Date       | Proj IEP Date    |                              |         |
|     |          |             | 5               | SpecialEd           |                       |            |                   |                |         |               | 07/28/2015  | 07/28/2018      | 10/06/2017       | 02/01/2018       |                              |         |
|     |          |             |                 |                     | 504 Status 5          | 504 Referr | al Date 5         | 04 Eligibility | Date P  | roj 504 Eligi | bility Date | Cur 504 Date    | Proj 504 Date    |                  |                              |         |
| Del | Event ID | Event Date* | Ev              | <u>rent Type</u> (1 | transferred from)     |            | <b>Disability</b> | Begin          | Date    | End E         | late        | <u>User</u>     | Do               | cument           | Date Created                 |         |
|     | 992      | 07/28/2015  | Eligibility Det | terminatior         | n                     |            | AUT, HI           | 07/28/201      | 5       | 07/28/201     | s 🛗 ,       | Jill Burroughs  | OK Eligibility - | MEEGS (ID# 3172) | 01/22/2018 18:02 (185 days)  | Details |
|     | 119      | 07/31/2015  | Exit School S   | System              |                       |            | AUT               |                |         |               |             | loe O'Connell   |                  |                  | 07/31/2015 15:37 (1091 days) | Details |
|     | 189      | 09/14/2015  | IEP             |                     |                       |            | AUT               | 09/14/201      | 5 🛗     | 09/14/201     | 5 🛗 I       | Kaitlin Frey    | OK IEP (ID# 9    | 72)              | 09/15/2015 14:51 (1045 days) | Details |
|     | 196      | 09/16/2015  | Progress R      | Report (20          | 015 - 1st 4.5 week Pr | rogress)   | AUT               |                | i       |               | <b>.</b>    | Alicia M Test   | Progress Repo    | ort (ID# 998)    | 09/16/2015 15:34 (1044 days) | Details |
|     | 446      | 05/02/2016  | Discipline (I   | In-school s         | uspension)            |            | AUT               | 05/02/201      | 6 🛗     | 05/05/201     | 5 🔝 /       | Alicia Smith    |                  |                  | 05/18/2016 09:48 (799 days)  | Details |
|     | 478      | 06/21/2016  | IEP             |                     |                       |            | AUT               | 06/21/201      | 6       | 06/21/201     |             | Alicia Smith    | OK IEP (ID# 1    | 663)             | 06/21/2016 10:46 (765 days)  | Details |
|     | 710      | 01/31/2017  | Grade Change    | ie (6th Gr          | ade)                  |            | AUT               | 01/31/201      | 7 🛗     | 02/25/201     | 3 🛗 🥠       | Alicia Smith    |                  |                  | 01/31/2017 15:11 (541 days)  | Details |
|     | 713      | 02/01/2017  | IEP             |                     |                       |            | AUT               | 02/01/201      | 7 🛗     | 02/01/201     | 3 🛗 🥠       | Alicia Smith    | OK IEP (ID# 2    | 399)             | 02/02/2017 11:52 (539 days)  | Details |
|     | 815      | 08/28/2017  | Exit School S   | System              |                       |            | DD                |                | <b></b> |               | <b>.</b>    | Bobette Moisant |                  |                  | 08/28/2017 10:19 (332 days)  | Details |
|     | 816      | 08/28/2017  | Re-enter Scho   | ool Systen          | n                     |            | DD                |                | i       |               | <b>.</b>    | Bobette Moisant |                  |                  | 08/28/2017 10:21 (332 days)  | Details |
|     | 904      | 10/04/2017  | IEP             |                     |                       |            | DD                | 10/04/201      | 7 🛗     | 10/04/201     | 3 🛗 I       | Kristi Weber    | OK IEP (ID# 2    | 917)             | 10/31/2017 12:00 (268 days)  | Details |
|     | 857      | 10/06/2017  | IEP             |                     |                       |            | DD                | 10/06/201      | 7       | 02/01/201     | s 🛗 I       | Micah Denton    | IEP Addendum     | 1 (ID# 2803)     | 10/07/2017 08:02 (292 days)  | Details |
| •   | 897      | 10/06/2017  | IEP             |                     |                       |            | DD                | 10/06/201      | 7 🛗     | 02/01/201     | 3 🛗 🕓       | Jill Burroughs  | IEP Addendum     | 1 (ID# 2904)     | 10/25/2017 17:33 (274 days)  | Details |

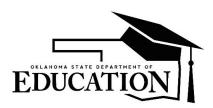

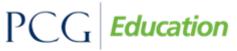

## OK EDPlan<sup>™</sup> - Administrator's Manual

#### **Inactivating Events**

#### Inactivate an event from the student history page

Events are created when an IEP document is finalized, Eligibility Determination is finalized or there is a change in School/Grade level for the student. Draft documents do not appear on the Student History page. There are a few instances when an event is inactivated from the Student History page:

- A clerical error was made and a new IEP or Eligibility document was created to replace the incorrect document.
- Duplicate documents are created. There should only be one IEP each year for a student with the exception of IEP Addendums.
- There is a manual event in the Student History, meaning there is a not a final document associated with the IEP.
- 1. Check the 'Del' box next to the Events that need to be inactivated.

| 400         03/15/2016         IEP         03/15/2016         02/22/2017         Cory Wall         IEP Addendum (ID# 1543)         03/15/2016 08:27 (121 | (S) Details |
|----------------------------------------------------------------------------------------------------|-------------|
|----------------------------------------------------------------------------------------------------|-------------|

2. Click 'Update the Database'.

#### Inactivate an IEP that has associated Progress Reports

If an IEP needs to be inactivated and there are Progress Reports associated with it, the Progress Reports must be inactivated before the system will allow the deletion of the IEP. It is recommended the progress reports be printed or saved to your computer and attached to the student's document page with Paperclip.

1. Check the 'Del' box for all the Progress Reports that are associated to the IEP that needs to be inactivated.

| 24  | 07/08/2015 | IEP                                    | 07/08/2015 | 07/08/2016 | Katie Franke  | IEP Addendum (ID# 179)     | 07/08/2015 13:57 (372 days) | Details |
|-----|------------|----------------------------------------|------------|------------|---------------|----------------------------|-----------------------------|---------|
| 212 | 09/18/2015 | Progress Report (2015 - Report Card 1) |            |            | Alicia M Test | Progress Report (ID# 1039) | 09/18/2015 12:12 (300 days) | Details |

- 2. Click 'Update the Database'.
- 3. Check the 'Del' box for the IEP that needs to be inactivated.

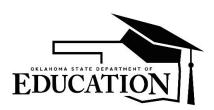

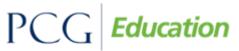

## OK EDPlan<sup>™</sup> - Administrator's Manual

| 24  | 07/08/2015 | IEP                                    | 07/08/2015 | 07/08/2016 | Katie Franke  | IEP Addendum (ID# 179)     | 07/08/2015 13:57 (372 days) | Details |
|-----|------------|----------------------------------------|------------|------------|---------------|----------------------------|-----------------------------|---------|
| 212 | 09/18/2015 | Progress Report (2015 - Report Card 1) |            |            | Alicia M Test | Progress Report (ID# 1039) | 09/18/2015 12:12 (300 days) | Details |

4. Click 'Update the Database'.

#### My Docs Tab

The My Docs tab displays the Case Manager's Student documents. This tab allows Case Managers to view and print all documents for Students on their caseload.

From the Main Menu click the My Docs tab

| Main Menu │ Students │ ▶ Reporting │                                                                                                    | ▼Administrator   Smar             | rtScan   Wizards   🔢   PCG   Pepper                                                                                      |      |
|----------------------------------------------------------------------------------------------------|-----------------------------------|----------------------------------------------------------------------------------------------------|------|
| Announcements                                                                                                    | School System<br>Users<br>Schools | Edit Mes                                                                                                    | sage |
| Iransfer Requests         Please submit "IN-STATE" transfer requests for student's re (student information system). The automated transfer proc         Make sure you include the following information in order for 1. STN (state testing number)         2. Student Name         3. Student's Date of Birth         4. Sending District's Name | District Summary Data             | in your district after 72 hours of enrollment into your SIS<br>submit transfer requests for out-of-state students.<br>d: | >    |

The My Docs tab contains documents the Case Manager or IEP Team member has created for a Student. This tab allows the User to view and print documents without going to each Student's document page to view and print documents. Below is an example of the My Docs tab after documents are created for a Student(s). Clicking on the document name opens the document with Adobe Acrobat Reader.

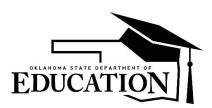

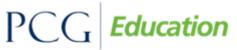

## OK EDPlan™ - Administrator's Manual

|     | Docum        | ents for Stud                              | lents of                                            |                               |                                                                                                    |                                 |                                                                      |                                | Jennifer Robi                            | son           |
|-----|--------------|--------------------------------------------|-----------------------------------------------------|-------------------------------|----------------------------------------------------------------------------------------------------|---------------------------------|----------------------------------------------------------------------|--------------------------------|------------------------------------------|---------------|
|     |              |                                            |                                                     |                               |                                                                                                    |                                 |                                                                      |                                | 🖻 <u>Nev</u>                             | v Mail!       |
|     |              | past year (includin<br>Progress Report Wiz | g draft documents that I<br>ard. This page appears  | nave not<br>immedia<br>docume | re created by someone else for St<br>expired), or a subset of those doci<br>tely after running the Progress Re<br>nt, click on the "Document Type" e<br>that appears directly above the do      | uments<br>eport Wi<br>ntry in t | if the search page w<br>zard, and can alway<br>he list, then use the | vas used or if<br>/s be access | f coming from the<br>ed by using the "My |               |
| Del | Date Created | Created By                                 | <u>Student</u>                                      | Batch                         | Document                                                                                                    |                                 | Year / Report Pd                                                     | Received                       | Attachment                               | Date Received |
| Е   | 06/20/2016   | Jennifer Robison                           | Thatcher Test                                       |                               | OK Eligibility - MEEGS                                                                                                    | PDF                             |                                                                      |                                |                                          |               |
| Е   | 06/20/2016   | Jennifer Robison                           | Thatcher Test                                       |                               | OK Eligibility - RED                                                                                                    | PDF                             |                                                                      |                                |                                          |               |
| Е   | 02/17/2016   | Jennifer Robison                           | David Beckham Test                                  |                               | 504-Eligibility Report (Eligible)                                                                                                    | PDF                             |                                                                      |                                |                                          |               |
| E   | 02/17/2016   | Jennifer Robison                           | Dolly Parton Test                                   |                               | <u>OK IEP</u>                                                                                                    | PDF                             |                                                                      |                                | Testing Document                         | 02/18/2016    |
| Е   | 09/14/2015   | Jennifer Robison                           | Sugar Ray Test                                      |                               | OK Eligibility - MEEGS                                                                                                    | PDF                             |                                                                      |                                |                                          |               |
|     | 09/14/2015   | Jennifer Robison                           | Brad Pitt Test                                      |                               | OK Eligibility - RED                                                                                                    | PDF                             |                                                                      |                                |                                          |               |
|     |              | th                                         | at the document is asso<br>ated event or contact is | ciated wideleted.             | at the document is associated with<br>th a Parent Contact. In either case<br>An 'A' in the 'Del' column indicates<br>t will deleted when the associated<br>(6 Documents)<br>Update the Database | e, the do<br>that the           | ocument can't be del<br>e document is assoc                          | leted until the                | 9                                        |               |

## **Batch Printing**

Batch printing allows Users the selection of specific Student documents and printing all at one time. To print documents in a batch:

- 1. Click on the My Docs tab.
- 2. Under the 'Batch' column, check the box next to each document to print.
- 3. Select the 'View Document Batch' button. The documents selected open as a single PDF file in Adobe.
- 4. To print selected documents, use the 'Print' icon on the Adobe toolbar.

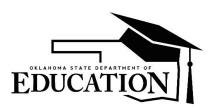

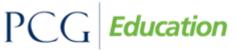

## OK EDPlan<sup>™</sup> - Administrator's Manual

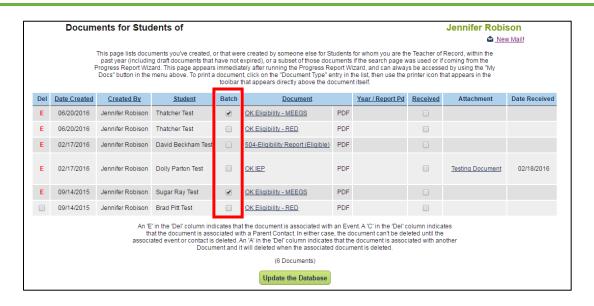

#### **Wizard Tab**

Wizards are tools used to simplify the process of creating the same document for multiple Students.

#### **Caseload Administration Wizard**

1. From the Main Menu click the Wizards tab.

| EdPlan by PCG Education                          | Welcome, Kristi     | My Calendar | Q<br>Message Board   Logout |
|--------------------------------------------------|---------------------|-------------|-----------------------------|
| Main Menu   Students   Reporting   Administrator | SmartScan   Wizards | I III PCG   | l Pepper                    |

2. Click the Caseload Administration Wizard link.

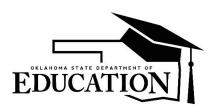

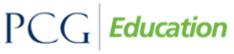

Public Focus. Proven Results.<sup>TM</sup>

## OK EDPlan<sup>™</sup> - Administrator's Manual

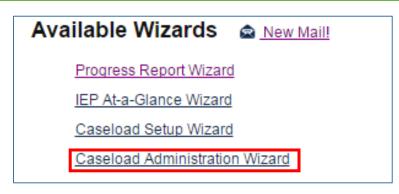

3. Search for the User by 'School,' 'User Type,' 'Last Name,' 'Title,' and/or 'User Code.' Select the User by clicking on the appropriate name.

| Caseload Administratio | n Wizar                     | d                                                                                                    |                                                                                                    | (Select User)<br><u>New Maill</u> |
|------------------------|-----------------------------|----------------------------------------------------------------------------------------------------|----------------------------------------------------------------------------------------------------|-----------------------------------|
|                        | School:                     | All Schools                                                                                                    |                                                                                                    |                                   |
| Use<br>(check none to  | er Type(s):<br>o match all) | State OK EdPlan Administrator State OK EdPlan Read Only EdPlan/EasyIEP Administrator (Admin Edit) Certifying Specialist (Building Admin) District-wide Consultant School/District Lead (Admin Support Edit) School Administrator (Build Admin Read) Special Educator (Teacher Edit) School Psychologist School Counselor Related Service Provider | <ul> <li>Outside Provider/Contracted Providers</li> <li>IEP Team Member No Login</li> <li>School Staff (Teacher Read)</li> <li>504 District Admin</li> <li>General Education Teacher</li> <li>External School System Team Member</li> <li>504 School Admin</li> <li>504 Service Provider</li> <li>IT User</li> <li>Record Specialist</li> <li>No Login</li> </ul> |                                   |
| User L                 | ast Name:                   | Exact Match                                                                                                    |                                                                                                    |                                   |
| User F                 | irst Name:                  | Exact Match                                                                                                    |                                                                                                    |                                   |
|                        | Title:                      | Exact Match                                                                                                    |                                                                                                    |                                   |
|                        | User ID:                    | Exact Match                                                                                                    |                                                                                                    |                                   |
|                        |                             |                                                                                                    |                                                                                                    |                                   |
| So                     | ort List By:                | User's Last Name 🔻                                                                                                    |                                                                                                    |                                   |
|                        |                             | View User(s)<br>View Previous Search Results<br>Add New User                                                                                                    | )                                                                                                    |                                   |

- 4. The Current Caseload page appears.
- 5. Use the 'Check All' and 'Check None' buttons as needed.

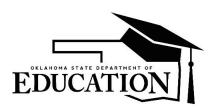

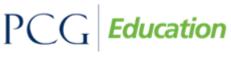

Public Focus. Proven Results.<sup>TM</sup>

## OK EDPlan™ - Administrator's Manual

| Check Nin         Check All         Check Nine         Student         School         Grade         Date Of Birth         Current Teacher of Record           Image: Image: Image                                                                                                | Teacher of Record                        | Team Member          |                       |          |       |               |                           |  |  |
|----------------------------------------------------------------------------------------------------|------------------------------------------|----------------------|-----------------------|----------|-------|---------------|---------------------------|--|--|
| Image: Constraint of the section of the section o | Check All Check None                     | Check All Check None | Student               | School   | Grade | Date Of Birth | Current Teacher of Record |  |  |
| Image: Carrie Underwood Test     SS     05     05/05/2011     Samantha Test       Image: Carrie Underwood Test     SS     11     07/01/1999     Samantha Test       Image: Carrie Underwood Test     SS     11     07/01/1999     Samantha Test       Image: Carrie Underwood Test     SS     05     09/13/2005     Samantha Test       Image: Carrie Underwood Test     SS     05     07/01/2005     Samantha Test       Image: Carrie Underwood Test     SS     02     11/13/2007     Samantha Test       Image: Carrie Underwood Test     SS     02     07/01/2009     Shawaa S Keenee       Image: Carrie Underwood Test     SS     PK     09/24/2012     Samantha Test       Image: Carrie Underwood Test     SS     04     05/20/2000     Samantha Test                                                                                                    | ۲                                        |                      | Erik Friend           | FF       | 11    | 05/21/1998    | Samantha Test             |  |  |
| Image: Constraint of the sector of the sector of the se | ۲                                        |                      | Berklie K Test        | SS       | 12    | 08/15/2008    | Samantha Test             |  |  |
| Image: Constraint of the section of the section o | ۲                                        |                      | Carrie Underwood Test | SS       | 05    | 05/05/2011    | Samantha Test             |  |  |
| Garth Brooks Test     SS     05     07/01/2005     Samantha Test       Madison Test     SS     02     11/13/2007     Samantha Test       Magic Johnson Test     SS     02     07/01/2009     Shawna S Keene       Reba McIntyre Test     SS     PK     09/24/2012     Samantha Test       Samantha D Test     SS     04     05/20/2000     Samantha Test                                                                                                    | Ø                                        |                      | Dolly Parton Test     | SS       | 11    | 07/01/1999    | Samantha Test             |  |  |
| Madison Test     SS     02     11/13/2007     Samantha Test       Magic Johnson Test     SS     02     07/01/2009     Shawna S Keene       Reba McIntyre Test     SS     FK     09/24/2012     Samantha Test       Samantha D Test     SS     04     05/20/2000     Samantha Test                                                                                                    | ۲                                        |                      | Eligibility RED Test  | SS       | 05    | 09/13/2005    | Samantha Test             |  |  |
| Magic Johnson Test     SS     02     07/01/2009     Shawna S Keene       Imagic Johnson Test     SS     PK     09/24/2012     Samantha Test       Imagic Johnson Test     SS     PK     09/24/2012     Samantha Test       Imagic Johnson Test     SS     04     05/20/2000     Samantha Test                                                                                                    | ۲                                        |                      | Garth Brooks Test     | SS       | 05    | 07/01/2005    | Samantha Test             |  |  |
| Image: Constraint of the state of the state of the st | Ø                                        |                      | Madison Test          | SS       | 02    | 11/13/2007    | Samantha Test             |  |  |
| Samantha D Test SS 04 05/20/2000 Samantha Test                                                                                                    |                                          |                      | Magic Johnson Test    | SS       | 02    | 07/01/2009    | Shawna S Keene            |  |  |
|                                                                                                    | <b>Ø</b>                                 |                      | Reba McIntyre Test    | SS       | PK    | 09/24/2012    | Samantha Test             |  |  |
|                                                                                                    | Ø                                        |                      | Samantha D Test       | SS       | 04    | 05/20/2000    | Samantha Test             |  |  |
|                                                                                                    | ✓                                        |                      | Thatcher Test         | SS       | 02    | 11/13/2007    | Samantha Test             |  |  |
|                                                                                                    |                                          |                      |                       |          |       |               |                           |  |  |
| Add More Students to Caseload                                                                                                    |                                          | Rem                  | ove All Students from | Caseload |       |               |                           |  |  |
| Add More Students to Caseload<br>Remove All Students from Caseload                                                                                                    | Transfer / Copy Caseload to Another User |                      |                       |          |       |               |                           |  |  |

- 6. Click the 'Update the Database' button to save information and leave the page.
- 7. Click the 'Add More Students to Caseload' button to search for more Students to place in a User's caseload.

## **Removing Students from a Caseload**

1. To remove Students from a caseload, click on the 'Remove All Students from Caseload' button.

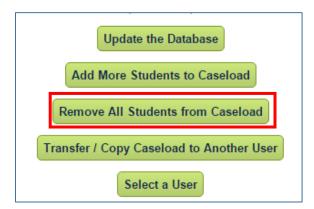

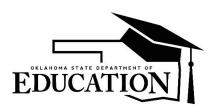

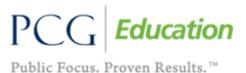

## OK EDPlan<sup>™</sup> - Administrator's Manual

2. A confirmation page appears, asking for confirmation of the removal.

| Confirm Removing All Students from Sa                                                            | mantha Test's Caseload 🛛 📾 <u>New Maill</u> |  |  |  |  |  |  |  |
|--------------------------------------------------------------------------------------------------|---------------------------------------------|--|--|--|--|--|--|--|
| Do you, Angela Test, confirm that you wish to remove all Students from Samantha Test's Caseload? |                                             |  |  |  |  |  |  |  |
| Yes, Remove All Students from Caseload                                                           | No, Do Not Remove All Students              |  |  |  |  |  |  |  |

## Transfer/Copy Caseload

1. To transfer or copy a caseload, click on the 'Transfer/Copy Caseload to Another User' button.

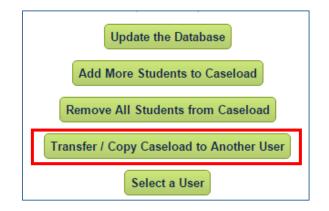

2. To copy a caseload select 'Copy' in the first dropdown and then select the User in the second dropdown.

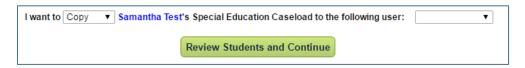

3. To transfer a caseload select 'Transfer' in the first dropdown and then select the User in the second dropdown.

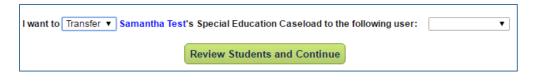

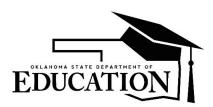

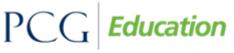

## OK EDPlan<sup>™</sup> - Administrator's Manual

Note: When Transfer is selected, the dropdown lists only shows Users with access to all of the schools that Students on the source User's caseload attend. The new User needs to have the same permissions and school assignments as the previous Caseload manager in order to show in the list.

4. Click the 'Review Students and Continue' button.

#### Schools Tab

#### Add a New School

- 1. From the "Main Menu," click the Administration Tab and select the "Schools" option.
- 2. Select the 'Add new school' button at the bottom of the page.

Add new school

3. Enter the school information and click 'Add School to Database.' The 'School Name,' 'Abbreviation,' and 'Units Per Day' are required fields. The 'School Code' field is the state assigned school ID.

| Add New School 🕋 New Mail                |                           |  |  |  |  |  |  |
|------------------------------------------|---------------------------|--|--|--|--|--|--|
| School Name:                             |                           |  |  |  |  |  |  |
| Abbreviation:                            |                           |  |  |  |  |  |  |
|                                          | External School           |  |  |  |  |  |  |
| External School System:                  | ▼ (if an External School) |  |  |  |  |  |  |
| School Code:                             |                           |  |  |  |  |  |  |
| Type of School:                          | Elementary <b>T</b>       |  |  |  |  |  |  |
| Units Per Day:                           |                           |  |  |  |  |  |  |
| Preferred Time Units:                    | hour(s) T                 |  |  |  |  |  |  |
| Address:                                 |                           |  |  |  |  |  |  |
| City, State, Zip Code:                   |                           |  |  |  |  |  |  |
| Phone, Fax:                              |                           |  |  |  |  |  |  |
| E-Mail:                                  |                           |  |  |  |  |  |  |
| Add School to Database                   |                           |  |  |  |  |  |  |
| Add School to Database, then add another |                           |  |  |  |  |  |  |

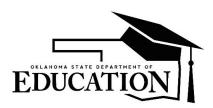

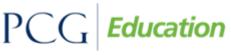

## OK EDPlan<sup>™</sup> - Administrator's Manual

The schools tab allows users to check compliance for individual schools. Any 'red' slice in the compliance symbol next to the school name indicates something is out of compliance for one or more users within that school. Users will be able to view school specific information, including compliance by individual users and students.

#### **To View School Compliance**

- 1. From the "Main Menu," click on the "Schools" tab under "Administrator."
- 2. Click on the compliance symbol next to a specific school.

| Schools 🝙 <u>New Mail!</u> |           |                 |        |             |                |                     |              |              |       |  |
|----------------------------|-----------|-----------------|--------|-------------|----------------|---------------------|--------------|--------------|-------|--|
|                            | <u>Ср</u> | School Name     | Abbrev | <u>Code</u> | Address        | City, State Zip     | Phone        | Fax          | Email |  |
|                            | •         | Sample School   | SS     | 007         | Weesh Street   | Nashville, TN 37027 | 807-459-1234 | FAX-515-2524 |       |  |
|                            | 4         | Sample School 2 | SS2    | SampleCode2 | 1255 n North   | Okc, OK 74887       | 582-987-8852 |              |       |  |
|                            |           | Sample School 4 | SS4    | SS4         | 55 School St   | Ardmore, OK 11111   | 555-555-5555 |              |       |  |
|                            |           | Sample2 School  | SS2    | SS2         | 10 Main Street | Test, OK 11111      | 999-555-5555 |              |       |  |
|                            |           | Test School     | Test   | 1234        |                |                     |              |              |       |  |
| (5 Schools)                |           |                 |        |             |                |                     |              |              |       |  |
| Add new School             |           |                 |        |             |                |                     |              |              |       |  |

3. On the next page, click on the compliance symbol next to a specific user. This will show you student-specific compliance.

|     |           |                    |           |                 | Select a User      | Select a User               |                                        |  |  |  |
|-----|-----------|--------------------|-----------|-----------------|--------------------|-----------------------------|----------------------------------------|--|--|--|
| Del | <u>СР</u> | <u>Name</u>        | School(s) | <u>Students</u> | Title              | <u>User Type</u>            | E-mail Address                         |  |  |  |
|     | 0         | Test Administrator | -All-     | 0, 12           | Program Specialist | School System Administrator | test.administrator@asheville.k12.nc.us |  |  |  |

4. From here you can click on the student's name to go to the student's tab/pages, or you can click on the compliance symbol to view the Student History page.

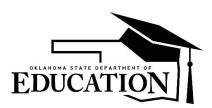

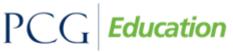

Public Focus. Proven Results.<sup>TM</sup>

# OK EDPlan™ - Administrator's Manual

|                                                                              | Select a Student (Caseload of Samantha Test) 💩 New Maill |                         |            |                 |               |              |                       |               |                  |          |                 |                     |                          |                          |                           |            |
|------------------------------------------------------------------------------|----------------------------------------------------------|-------------------------|------------|-----------------|---------------|--------------|-----------------------|---------------|------------------|----------|-----------------|---------------------|--------------------------|--------------------------|---------------------------|------------|
| <u>CP</u>                                                                    | Last Elig                                                | Eligibility<br>Due Date | Last IEP   | IEP Due<br>Date | <u>School</u> | <u>Grade</u> | Name                  | Student ID    | Date of<br>Birth | Age      | <u>Hist Dis</u> | IEP Case<br>Manager | <u>504 Elig</u><br>Begin | <u>504 Plan</u><br>Begin | 504<br>Committee<br>Chair | <u>STN</u> |
| <ul> <li>✓ </li> <li>✓ </li> </ul>                                           | 02/05/2016                                               | 08/15/2018              | 01/14/2016 | 01/14/2017      | SS            | 12           | Berklie K Test        | 445566        | 08/15/2008       | 7 Years  | DD,VI,SLD       | Samantha Test       |                          |                          |                           |            |
| <ul> <li>✓ </li> </ul>                                                       | 07/28/2015                                               | 07/28/2018              | 03/15/2016 | 02/22/2017      | SS            | 05           | Carrie Underwood Test | CUTEST        | 05/05/2011       | 5 Years  | SLI             | Samantha Test       |                          |                          |                           | 22334444   |
| ✓ 5 🖉                                                                        | 09/17/2015                                               | 09/17/2018              | 10/28/2015 | 10/28/2016      | SS            | 11           | Dolly Parton Test     | DPTEST        | 07/01/1999       | 16 Years | AUT             | Samantha Test       | 09/17/2015               | 09/18/2015               | Bob Test                  | 33445555   |
|                                                                              | 08/13/2014                                               | 09/13/2015              |            |                 | SS            | 05           | Eligibility RED Test  | ERT123        | 09/13/2005       | 10 Years | DD,HI           | Samantha Test       |                          |                          |                           | ERT123     |
| •                                                                            | 07/27/2015                                               | 07/27/2018              |            |                 | SS            | 05           | Garth Brooks Test     | GBTEST01      | 07/01/2005       | 10 Years | SLI,ID          | Samantha Test       |                          |                          |                           | 111222333  |
| $\mathscr{A} \mathrel{\checkmark} \mathrel{\checkmark} \mathrel{\checkmark}$ |                                                          |                         | 06/19/2016 | 06/19/2017      | SS            | 02           | Madison Test          | 998877        | 11/13/2007       | 8 Years  |                 | Samantha Test       |                          |                          |                           | 9988776655 |
| ~~                                                                           |                                                          |                         |            |                 | SS            | PK           | Reba McIntyre Test    | RMCTEST       | 09/24/2012       | 3 Years  |                 | Samantha Test       |                          |                          |                           | 9876543    |
| ~~                                                                           |                                                          |                         |            |                 | SS            | 04           | Samantha D Test       | 1234567       | 05/20/2000       | 16 Years |                 | Samantha Test       |                          |                          |                           | TENNESSE   |
| $\land \checkmark$                                                           | 06/19/2016                                               | 06/19/2019              |            |                 | SS            | 02           | Thatcher Test         | 002233        | 11/13/2007       | 8 Years  | SLI             | Samantha Test       |                          |                          |                           | 0022334455 |
| <ul> <li>✓ </li> <li>✓ </li> </ul>                                           | 10/25/2015                                               | 10/25/2018              | 03/21/2016 | 03/21/2017      | SS            | 02           | Magic Johnson Test    | MAGJTEST      | 07/01/2009       | 6 Years  | HI              | Shawna S Keene      |                          |                          |                           |            |
|                                                                              |                                                          |                         |            |                 |               |              |                       | (10 Students) |                  |          |                 |                     |                          |                          |                           |            |
|                                                                              | Print Caseload Export Caseload                           |                         |            |                 |               |              |                       |               |                  |          |                 |                     |                          |                          |                           |            |

### **To Edit School Information or Delete a School**

- 1. From the "Main Menu," click the "Schools" Tab.
- 2. Click on the name of the school you would like to edit details for (blue link).
- 3. Edit any incorrect information (including the 'Length of School Day').

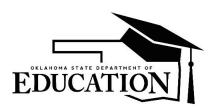

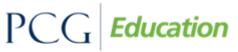

Public Focus. Proven Results.<sup>TM</sup>

## OK EDPlan<sup>™</sup> - Administrator's Manual

| Edit School Inform | ation                   |                                      | Sample School |
|--------------------|-------------------------|--------------------------------------|---------------|
|                    | School Name:            | Sample School                        |               |
|                    | Abbreviation:           | SS                                   |               |
|                    |                         | External School                      |               |
|                    | External School System: | ▼ (if an External School)            |               |
|                    | School Code:            | SS                                   |               |
|                    | Type of School:         | Elementary <b>T</b>                  |               |
|                    | Length of School Day:   | 7.00 hours (Prev) [Inactive]         |               |
|                    | Address:                | Sample School Lane                   |               |
|                    | City, State, ZipCode:   | Sample OK                            |               |
|                    | Phone Number:           |                                      |               |
|                    | Fax Number:             |                                      |               |
|                    | Caller ID:              |                                      |               |
|                    | E-Mail Address:         |                                      |               |
|                    |                         | Update the Database                  |               |
|                    |                         | View School Changes                  |               |
|                    |                         | Delete this school from the database |               |

- 4. Click the 'Update the Database' button.
- 5. To remove the school from EDPlan<sup>™</sup>, click 'Delete this school from the database.' The system will not allow you to delete a school until all students have been reassigned to other schools.

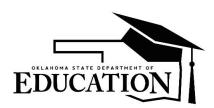

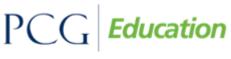

## OK EDPlan<sup>™</sup> - Administrator's Manual

### Calendar

A new District Calendar is essential for each school year. Follow the steps below for adding a new District Calendar in EasyIEP<sup>TM</sup>.

| EdPlan by PCG Education                  | Welcome, Samantha   My Calendar   Message Board   Logout |
|------------------------------------------|----------------------------------------------------------|
| Main Menu   Students   My Docs   Wizards | Schools Administrator                                    |
| Message of the Day                       |                                                          |
| Edit Aggregate Message                   | Edit Message                                             |
| Welcome to Easyli                        | P!                                                       |

1. Add the new school year to the Calendar. Click on the Calendar icon on the main menu bar. Scroll to the bottom and click on the 'Edit School Years' button.

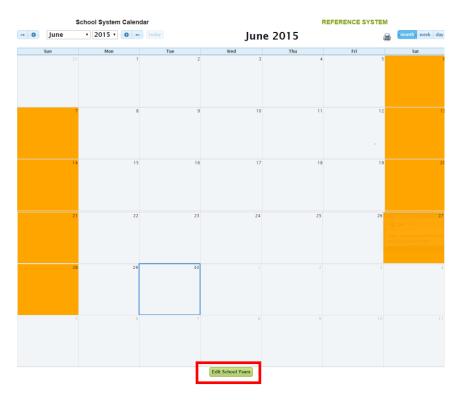

2. Scroll to the bottom and Click the 'Add next school year' button to add the new

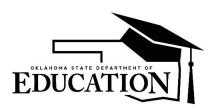

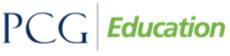

## OK EDPlan™ - Administrator's Manual

school year.

| ol Yea | rs          |                                                                                             |                        |                                |                              | (Okla                                   | homa Refefe    | erence       |
|--------|-------------|---------------------------------------------------------------------------------------------|------------------------|--------------------------------|------------------------------|-----------------------------------------|----------------|--------------|
|        |             |                                                                                             |                        |                                |                              |                                         |                | 🗟 <u>N</u> e |
| Del    | School Year | Begin Date                                                                                  | End Date               | Cal Days                       | Sch Days                     | ESY Schedule                            | Report Periods |              |
|        | 2014-2015   | 07/01/2014                                                                                  | 06/30/2015             | 365                            | 260                          | Edit                                    | Edit           |              |
|        | 2015-2016   | 08/03/2015                                                                                  | 06/03/2016             | 306                            | 219                          | Edit                                    | Edit           |              |
|        | 2016-2017   | 08/08/2016                                                                                  | 06/09/2017             | 306                            | 220                          | Edit                                    | Edit           |              |
|        | 2017-2018   | 08/14/2017                                                                                  | 06/08/2018             |                                |                              | Edit                                    | Edit           |              |
|        | year        | DTE: You cannot delet<br>or if that year is the cu<br>ate "holes" in the Scho<br>holes will | irrently selected Scho | ol Year for th<br>en next time | e School Sys<br>you add a ne | tem. Please do no<br>w school year, the |                |              |
|        |             |                                                                                             | Update the o           | latabase                       |                              |                                         |                |              |
|        |             | Add pre                                                                                     | vious school year      | Add next                       | t school yea                 | ır                                      |                |              |

It is crucial to have at least three future Calendar years in the list of school years. The future school years are used with the calculation of the Projected IEP Date and Projected Eligibility Date located on the Student's Eligibility Process/Referral page.

Future Calendars use temporary 'place holder' dates that are easily updated when your school board determines the actual District Calendar dates. A good set of placeholder dates are the federal reporting period dates of July 1 as begin date and June 30 of the following year as the end date.

When the actual District Calendar dates are determined by the school board, enter the first instructional date as the begin date for the current school year on the School years page.

3. Enter the 'Begin Date' and 'End Date' for the new school year. Click on the Calendar icon again to return to the 'Calendar' view page. When the actual District Calendar dates are determined by the school board, enter the first instructional date as the begin date for the current school year on the School years page.

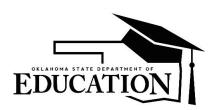

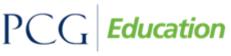

| ool Yea | rs          |            |            |          |          | (Okla        | homa Refef     |
|---------|-------------|------------|------------|----------|----------|--------------|----------------|
|         |             |            |            |          |          |              |                |
| Del     | School Year | Begin Date | End Date   | Cal Days | Sch Days | ESY Schedule | Report Periods |
|         | 2014-2015   | 07/01/2014 | 06/30/2015 | 365      | 260      | Edit         | Edit           |
|         | 2015-2016   | 08/03/2015 | 06/03/2016 | 306      | 219      | Edit         | Edit           |
|         | 2016-2017   | 08/08/2016 | 06/09/2017 | 306      | 220      | Edit         | Edit           |
|         | 2017-2018   | 08/14/2017 | 06/08/2018 | 299      | 214      | Edit         | Edit           |
|         | 2018-2019   |            |            |          |          | Edit         | Edit           |

# OK EDPlan<sup>™</sup> - Administrator's Manual

Updating the school year Calendar dates on the 'Edit School Years' page sets all of the week days to instructional school days (white). Additionally, the District needs to enter any noninstructional days and summer days.

4. Select the 'Month' and 'Year' to view each month of the school year. Click on a specific date to identify as a non-school day.

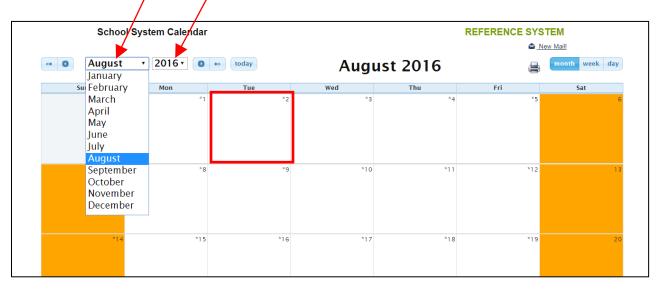

5. Select the 'Day Type' from the drop down menu options and enter a 'Label' to appear on the Calendar.

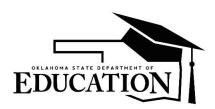

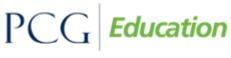

Public Focus. Proven Results.  $^{\text{\tiny TM}}$ 

# OK EDPlan<sup>™</sup> - Administrator's Manual

| Level         | Day Type         | Label     |
|---------------|------------------|-----------|
| School System | Holiday <b>v</b> | Labor Day |

6. Click 'Update the database'.

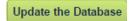

7. To mark multiple days as non-school days, click on the first date in the series.

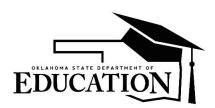

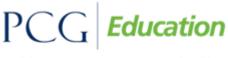

### OK EDPlan<sup>™</sup> - Administrator's Manual

8. Select the 'Day Type' from the drop down menu options and enter a 'Label' to appear on the Calendar. Enter the date range using the format described in the 'Note' and in the example below. Click 'Update the Database' to save changes. Continue through each month in the District Calendar from the first day of school to the last day of school.

|                            | Level                                                                             | Day Type                                                                                                    | Label                                                                                                    |  |
|----------------------------|-----------------------------------------------------------------------------------|----------------------------------------------------------------------------------------------------|----------------------------------------------------------------------------------------------------|--|
|                            | School System                                                                     | Holiday <b>T</b>                                                                                             | Fall Break                                                                                                    |  |
|                            |                                                                                   |                                                                                                    |                                                                                                    |  |
|                            |                                                                                   |                                                                                                    |                                                                                                    |  |
| rang<br>sep<br>(9/7<br>you | ge in the format m<br>arated by a comm<br>/2015) will only be<br>add any calendad | m/dd/yyyy - mm/dd/yyyy. You cai<br>a. If you use this feature, the day<br>e included if occurs in one of the | e days at once, please enter a date<br>n also enter multiple date ranges<br>/ that you selected in the calendar<br>date ranges you enter. Also note tha<br>ew Calendar Entries:"), they will only<br>e ranges you enter here. |  |
|                            | 10/12/15-10/16/1                                                                  | 5                                                                                                    |                                                                                                    |  |

Be sure to mark Summer days with a day type of Summer. Summer days may include the last of May, June, July and beginning of August depending on the begin date of the next school year. It is important to mark Summer days because this effects the calculation of the Projected Eligibility Date and Projected IEP Date located on the Student's Eligibility tab.

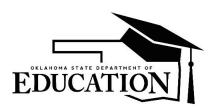

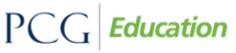

# OK EDPlan<sup>™</sup> - Administrator's Manual

|                            | Level                                                                              | Day Type                                                                                                    | Label                                                                                                    |     |
|----------------------------|------------------------------------------------------------------------------------|----------------------------------------------------------------------------------------------------|----------------------------------------------------------------------------------------------------|-----|
|                            | School System                                                                      | Summer 🔻                                                                                                    |                                                                                                    |     |
|                            |                                                                                    |                                                                                                    |                                                                                                    |     |
|                            |                                                                                    |                                                                                                    |                                                                                                    |     |
| rang<br>sep<br>(9/7<br>you | ge in the format mi<br>arated by a comm<br>/2015) will only be<br>add any calendar | m/dd/yyyy - mm/dd/yyyy. You car<br>a. If you use this feature, the day<br>a included if occurs in one of the | e days at once, please enter a date<br>n also enter multiple date ranges<br>that you selected in the calendar<br>date ranges you enter. Also note that<br>ew Calendar Entries:"), they will only<br>a ranges you enter here. | tif |
|                            | 07/01/15-08/02/1                                                                   | 5                                                                                                    |                                                                                                    |     |

All Summer days show as blue on the calendar.

|          | School System Ca  | lendar | REFERENCE SYSTEM |     |     |     |  |  |  |  |
|----------|-------------------|--------|------------------|-----|-----|-----|--|--|--|--|
|          |                   |        | New Mail         |     |     |     |  |  |  |  |
| « O June | ▼ 2016 ▼ 0 → toda | чу     | June 2016        |     |     |     |  |  |  |  |
| Sun      | Mon               | Tue    | Wed              | Thu | Fri | Sat |  |  |  |  |
|          |                   |        | *1               | *2  | *3  |     |  |  |  |  |
|          | *6                | 47     | *8               | *9  | *10 |     |  |  |  |  |
|          | *12 *13           | *14    | *15              | *16 | *17 |     |  |  |  |  |

### **Progress Reporting Periods**

1. Set up the Progress Report Periods to coordinate with your Progress Report and Report Card schedule. Click on the Calendar icon on the main menu bar. Scroll to the bottom and click on 'Edit School Years'. Click the 'Edit' button in the 'Report Periods' column for the new school year.

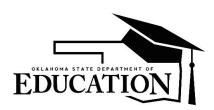

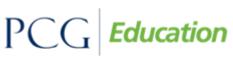

# OK EDPlan<sup>™</sup> - Administrator's Manual

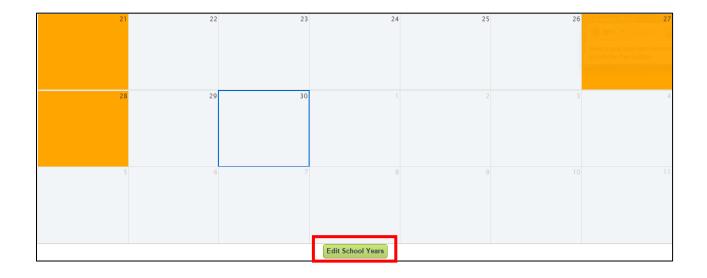

#### **Edit School Years**

| Del | School Year | Begin Date | End Date   | Cal Days | Sch Days | ESY Schedule | Report Periods |
|-----|-------------|------------|------------|----------|----------|--------------|----------------|
|     | 2005-2006   | 09/05/2005 | 05/01/2006 | 239      | 171      | Edit         | Edit           |
|     | 2006-2007   | 09/05/2006 | 05/01/2007 | 239      | 170      | Edit         | Edit           |
|     | 2007-2008   | 09/05/2007 | 05/01/2008 | 240      | 171      | Edit         | Edit           |
|     | 2008-2009   | 09/05/2008 | 05/01/2009 | 239      | 170      | Edit         | Edit           |
|     | 2009-2010   | 09/05/2009 | 05/01/2010 | 239      | 169      | Edit         | Edit           |
|     | 2010-2011   | 09/05/2010 | 05/01/2011 | 239      | 170      | Edit         | Edit           |
|     | 2011-2012   | 09/05/2011 | 05/01/2012 | 240      | 172      | Edit         | Edit           |
|     | 2012-2013   | 09/05/2012 | 05/01/2013 | 239      | 170      | Edit         | Edit           |
|     | 2013-2014   | 09/05/2013 | 06/30/2014 | 299      | 212      | Edit         | Edit           |
|     | 2014-2015   | 09/05/2014 | 06/30/2015 | 299      | 212      | Edit         | Edit           |
|     | 2015-2016   | 08/06/2015 | 05/12/2016 | 281      | 194      | Edit         | Edit           |
|     | 2016-2017   | 07/01/2016 | 06/30/2017 | 365      | 249      | Edit         | Edit           |
|     | 2017-2018   | 07/01/2017 | 06/30/2018 | 365      | 235      | Edit         | Edit           |
|     | 2018-2019   | 07/01/2018 | 06/30/2019 | 365      | 259      | Edit         | Edit           |
|     | 2019-2020   | 07/01/2019 | 07/01/2020 | 367      | 262      | Edit         | Edit           |

#### (REFERENCE SYSTEM

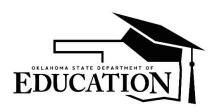

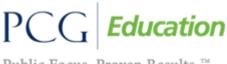

Public Focus. Proven Results.<sup>TM</sup>

### OK EDPlan<sup>™</sup> - Administrator's Manual

2. Click the 'Add Another Reporting Period' button until the list contains the correct number of report card periods for the District.

| 2017 | Reporting Pe     | riod Schedule                      |                     |                         |          | (REFE      | ERENCE   |
|------|------------------|------------------------------------|---------------------|-------------------------|----------|------------|----------|
| Del  | Reporting Period | Reporting Period Name              | Begin Date          | End Date                | ESY      | Cal Days   | Sch Days |
|      | 1                | 1st 9 wks 8/15/16-10/15/16         | 08/15/2016          | 10/15/2016              |          | 62         | 45       |
|      | 2                | 2nd 9 wks 10/16/16-12/15/16        | 10/16/2016          | 12/15/2016              |          | 61         | 44       |
|      | 3                |                                    |                     |                         |          |            |          |
|      | NOTE: If you     | u delete a given reporting period, | ALL higher numbered | I reporting periods wil | l also b | e deleted. |          |
|      |                  | Auto-fill                          | Begin and End Date  | es                      |          |            |          |
|      |                  | Add anot                           | ther reporting peri | bod                     |          |            |          |

3. Scroll down and click the 'Auto-fill Begin and End Dates' button or define periods by entering specific 'Begin and End Dates.' It is recommended to include the begin and end date in the Reporting Period Name (e.g., 1<sup>st</sup> 9 Weeks 8/15/18-10/15/18). Clicking the Update the Database button saves the report periods and updates the 'Cal Days' and 'Sch Days' fields.

### **Custom Calendars**

If your District has any Schools with a different School Day Calendar than the rest of the District, create a Custom Calendar for that School.

1. Select the Schools tab under Administrator.

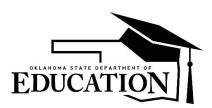

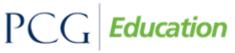

# OK EDPlan<sup>™</sup> - Administrator's Manual

|   | Main Menu   Students   Reporting                                                                                                    | Administrator Smar            | rtScan   Wizards   🔢   PCG   Pepper |       |  |  |  |
|---|----------------------------------------------------------------------------------------------------|-------------------------------|-------------------------------------|-------|--|--|--|
|   | Announcements                                                                                                    | School System<br>Users        |                                     |       |  |  |  |
|   |                                                                                                    | Schools                       | Edit Mes                            | ssage |  |  |  |
|   |                                                                                                    | My Info                       |                                     |       |  |  |  |
|   | Transfer Requests                                                                                                    | My Docs                       |                                     |       |  |  |  |
|   | Please submit *IN-STATE* transfer requests for student's re<br>(student information system). The automated transfer proc                                                     |                               |                                     |       |  |  |  |
| < | Make sure you include the following information in order for<br>1. STN (state testing number)<br>2. Student Name<br>3. Student's Date of Birth<br>4. Sending District's Name | r your request to be processe | d:                                  | >     |  |  |  |

2. Click on the Calendar icon beside the School. Follow the same steps to add the Calendar days and ADM Reporting Periods and Progress Reporting Periods.

| Schools @ <u>New Mail!</u> |                 |        |             |                |                     |              |              |       |  |  |
|----------------------------|-----------------|--------|-------------|----------------|---------------------|--------------|--------------|-------|--|--|
| <u>Cp</u>                  | School Name     | Abbrev | Code        | Address        | City, State Zip     | Phone        | Fax          | Email |  |  |
| 0                          | Sample School   | SS     | 007         | Weesh Street   | Nashville, TN 37027 | 807-459-1234 | FAX-515-2524 |       |  |  |
| 9                          | Sample School 2 | SS2    | SampleCode2 | 1255 n North   | Okc, OK 74887       | 582-987-8852 |              |       |  |  |
|                            | Sample School 4 | SS4    | SS4         | 55 School St   | Ardmore, OK 11111   | 555-555-5555 |              |       |  |  |
|                            | Sample2 School  | SS2    | SS2         | 10 Main Street | Test, OK 11111      | 999-555-5555 |              |       |  |  |
|                            | Test School     | Test   | 1234        |                |                     |              |              |       |  |  |
| (5 Schools)                |                 |        |             |                |                     |              |              |       |  |  |
|                            |                 |        |             | Add new Scho   | l                   |              |              |       |  |  |

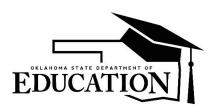

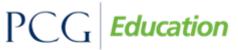

Public Focus. Proven Results.<sup>TM</sup>

### OK EDPlan<sup>™</sup> - Administrator's Manual

### **Administrator Tab**

### **School System**

The School System information is entered by an EDPlan<sup>™</sup> Administrator. An important field on this page to update each new school year is the 'School Year' drop down selection. This triggers the correct current school year to show on each student's Personal page.

1. Click on the Administrator Tab.

|           | Main Menu │ Students │ ▶ Reporting                                                                                                    | ★Administrator Sr                 | nartScan   Wizards   🔢   PCG   Pepper                                                                           |
|-----------|----------------------------------------------------------------------------------------------------|-----------------------------------|----------------------------------------------------------------------------------------------------|
| <b>\$</b> | Announcements                                                                                                    | School System<br>Users<br>Schools | Edit Message                                                                                                    |
|           | <u>Transfer Requests</u><br>Please submit "IN-STATE" transfer requests for student's r<br>(student information system). The automated transfer proc                        |                                   | in your district after 72 hours of enrollment into your SIS submit transfer requests for out-of-state students. |
| ~         | Make sure you include the following information in order f<br>1. STN (state testing number)<br>2. Student Name<br>3. Student's Date of Birth<br>4. Sending District's Name | or your request to be proce       | ssed:                                                                                                    |

2. Click on the School System Tab

| School System Name:   | REFERENCE SYSTEM       |
|-----------------------|------------------------|
| School Year:          | 2018-2019 ▼            |
| School System Code:   | RCAPCG01               |
| Address:              | 123 PCG Way            |
| City, State, ZipCode: | Oklahoma City OK 12345 |
| E-Mail Address:       |                        |
| Phone Number:         | 123-456-7890           |

#### Edit School System Information 🝙 New Maill

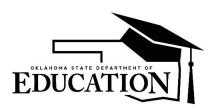

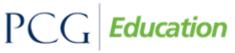

Public Focus. Proven Results.<sup>TM</sup>

OK EDPlan<sup>™</sup> - Administrator's Manual

### Summary

The Summary page gives an overview of the District's information in EDPlan™.

1. Click on the Summary tab.

| Main Menu 🕴 St | udents I Reporting                         | I Administrator | SmartScan | n   Wizards | PCG Pepper                            |
|----------------|--------------------------------------------|-----------------|-----------|-------------|---------------------------------------|
|                | System Info Assign Scho<br>Summary Reports |                 |           |             | Import History<br>Import Summary Data |

2. Click on the individual blue links to view the summary information.

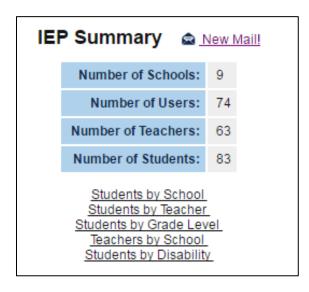

### Reports

From the Reports tab; Federal, State and Local reports are available.

- 1. Click on the School System tab.
- 2. Click on the Reports tab.

| Main Menu 🕴 St             |                           |         |                                      |                              |                                      |                                     |     |
|----------------------------|---------------------------|---------|--------------------------------------|------------------------------|--------------------------------------|-------------------------------------|-----|
| School System<br>Main Menu | System Info As<br>Summary | Reports | Inactive Students<br>Assign Teachers | User Types<br>Inactive Users | External Systems<br>User Type Assign | Import History<br>Import Summary Da | ita |

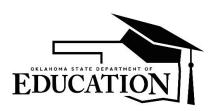

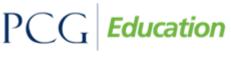

## OK EDPlan<sup>™</sup> - Administrator's Manual

3. Click the appropriate Report needed. Please review the Reports tab for a full listing of all reports available.

|                 |                | S               | cheduled   | Rep | orts  |  |  |  |  |
|-----------------|----------------|-----------------|------------|-----|-------|--|--|--|--|
| General         | Local          | 504             | Misc       | Υ_  | State |  |  |  |  |
| All Student E   | xport - SPE    | D Only (XI      | <u>_S)</u> |     |       |  |  |  |  |
| All Student E   | xport (txt)    |                 |            |     |       |  |  |  |  |
| Documents       | Created in E   | DPlan           |            |     |       |  |  |  |  |
| Consent to E    | ligibility Dat | <u>e Report</u> |            |     |       |  |  |  |  |
| Summer Programs |                |                 |            |     |       |  |  |  |  |
| OK-Message      | BoardExtra     | <u>ct</u>       |            |     |       |  |  |  |  |
|                 |                |                 |            |     |       |  |  |  |  |

#### Keep and Rename Reports

This feature allows specific Users the permission to mark reports for permanent retention and assigning custom names to individual reports.

- 1. Access the Reports page via School System and Reports tab.
- 2. User types who have permission to keep and rename reports view two additional columns, 'Keep' and 'Custom Name', under the 'Saved System Reports' section of the Reports page.
- 3. To permanently retain one or more reports in the system, check the 'Keep' checkbox next to the desired report(s).
- 4. A custom name or short description for each report is also an option. The name uses a maximum of 128 characters.

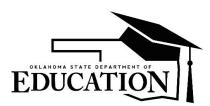

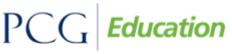

# OK EDPlan<sup>™</sup> - Administrator's Manual

| Date Generated      | Created By           | Report Type                               | Expiration Date | Кеер | Custom Name |
|---------------------|----------------------|-------------------------------------------|-----------------|------|-------------|
| 07/21/2016 11:53:00 | Samantha Test        | Projected IEP Meetings (PDF)              | 08/20/2016      |      |             |
| 07/21/2016 11:51:00 | Samantha Test        | Projected Eligibility Meetings (PDF)      | 08/20/2016      |      |             |
| 07/21/2016 11:50:00 | Samantha Test        | Projected Eligibility Meetings (txt)      | 08/20/2016      |      |             |
| 07/21/2016 11:36:00 | Erik Friend          | LRE, ECE, Disproportionality Report (TXT) | 08/20/2016      |      |             |
| 07/21/2016 11:34:00 | Erik Friend          | LRE, ECE, Disproportionality Report (TXT) | 08/20/2016      |      |             |
| 07/19/2016 12:38:00 | Christian Kissinger  | Duplicate Student Report (bt)             | 08/18/2016      |      |             |
| 07/19/2016 12:31:00 | Christian Kissinger  | Summer Programs                           | 08/18/2016      |      |             |
| 07/19/2016 12:22:00 | Christian Kissinger  | All Student Export - SPED Only (XLS)      | 08/18/2016      |      |             |
| 07/14/2016 17:40:00 | Alicia Smith         | Table 5 Discipline DETAILS Report         | 08/13/2016      |      |             |
| 07/14/2016 17:39:00 | Alicia Smith         | Table 5 Discipline DETAILS Report-PILOT   | 08/13/2016      |      |             |
| 07/11/2016 13:34:00 | Angela Kwok          | Consent to Eligibility Date Report        | 08/10/2016      |      |             |
| 07/11/2016 13:29:00 | Angela Kwok          | Table 5 Discipline DETAILS Report-PILOT   | 08/10/2016      |      |             |
| 07/05/2016 11:13:00 | Shawna S Keene       | Projected IEP Meetings (txt)              | 08/04/2016      |      |             |
| 07/02/2016 00:52:00 | Cameron Scott Lackey | Documents Created in EDPlan               | 08/01/2016      |      |             |
| 07/01/2016 23:08:00 | Cameron Scott Lackey | Recent Logins (TXT)                       | 07/31/2016      |      |             |

Notes:

- After the 'Keep' option is selected for a report, the report's Expiration Date column is changed to empty.
- A report with the 'Keep' checkbox selected remains on the Saved Reports list indefinitely.
- If a custom name is added to a report but the current User does not have 'Keep Reports' permission, the custom name appears as view-only.
- Users with appropriate permission can enter a custom name for a report even if they do not mark it 'Keep'.
- When a User unselects the 'Keep' checkbox for a 'kept' report, the report's expiration date is automatically reset to five days later. Once five days have passed, the report is deleted, unless the 'Keep' checkbox is selected again within that time.

#### Advanced Reporting

The advanced reporting system is available through the Reports tab. OSDE has designed a number of reports in the advanced reporting system that are available for districts to utilize.

- 1. Click on the School System tab.
- 2. Click on the Reports tab.

| Main Menu 🕴 Stu              | Idents     Reporting                       | I Administrator | SmartScar | n   Wizards | PCG Pepper                            |
|------------------------------|--------------------------------------------|-----------------|-----------|-------------|---------------------------------------|
| School System S<br>Main Menu | System Info Assign Scho<br>Summary Reports |                 |           |             | Import History<br>Import Summary Data |

3. Click on 'Start Advanced Reporting System.'

Start Advanced Reporting System

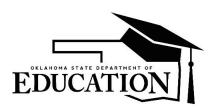

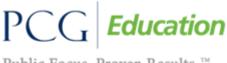

## OK EDPlan<sup>™</sup> - Administrator's Manual

4. Double click 'OK Reports Library' to access available reports.

| ſ | Title 🔺     |
|---|-------------|
|   | _OK Reports |
|   |             |

5. Double click any report to generate that report.

### **Inactive Students**

The Inactive Students tab allows Users to search for inactive Students and review the Student's history in EDPlan<sup>™</sup>.

1. From the Administrator Tab select School System, click on the Inactive Students tab and search for a Student record.

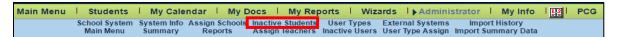

2. Enter a Student's last name and first name and click 'View Inactive Students'.

| Cı | Criteria for Selecting Inactive Students to View |                       |  |  |  |  |  |
|----|--------------------------------------------------|-----------------------|--|--|--|--|--|
|    | Last School Attended:                            | All Schools           |  |  |  |  |  |
|    | Student Last Name:                               | Exact Match           |  |  |  |  |  |
|    | Student First Name:                              | Exact Match           |  |  |  |  |  |
|    | Student Middle Name:                             | Exact Match           |  |  |  |  |  |
|    | Date of Birth:                                   |                       |  |  |  |  |  |
|    | Student ID:                                      | Exact Match           |  |  |  |  |  |
|    | State Testing Number (STN):                      | Exact Match           |  |  |  |  |  |
|    | Students Exited After:                           |                       |  |  |  |  |  |
|    | Students Exited Before:                          |                       |  |  |  |  |  |
|    | Exit Reason:                                     | -Any-                 |  |  |  |  |  |
|    |                                                  |                       |  |  |  |  |  |
|    | Sort List By:                                    | Student's Last Name 🔻 |  |  |  |  |  |
|    | View Inactive Students                           |                       |  |  |  |  |  |

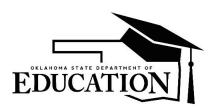

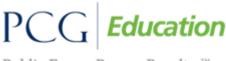

## OK EDPlan<sup>™</sup> - Administrator's Manual

3. A list of Students meeting the search criteria displays.

| Manage Inactive Students 🔹 New Mail! |                            |                 |               |               |             |                                   |  |  |  |  |
|--------------------------------------|----------------------------|-----------------|---------------|---------------|-------------|-----------------------------------|--|--|--|--|
| Student ID                           | State Testing Number (STN) | Name            | Date of Birth | <u>School</u> | Date Exited | Reason for Exiting                |  |  |  |  |
| 6235623                              | AbeSTN                     | Abe Test        | 09/08/2010    | SS            | 01/19/2016  | Transfer to Another School System |  |  |  |  |
| 5555                                 | 4444                       | bob test        | 07/20/2011    | SS            | 09/17/2015  | Transfer to Another School System |  |  |  |  |
| GT                                   |                            | Garrett Test    | 06/01/2012    | SS            | 07/01/2015  | Transfer to Another School System |  |  |  |  |
| JTTEST                               |                            | Jim Thorpe Test | 04/08/1998    | SS            | 04/12/2016  | Graduated with Diploma            |  |  |  |  |
| KENNEDYSTN                           | KENNEDYID                  | Kennedy Test    | 07/01/2009    | SS            | 07/25/2016  | Graduated with Diploma            |  |  |  |  |
| TESTID123                            | TESTSTN123                 | Toby F Test     | 12/15/2001    | SS2           | 12/25/2015  | Dropped Out of School             |  |  |  |  |

4. Click on the Student's name and click on the 'Student History' tab to view the Student's history.

|                                | Calendar   My D                            |                                                                  | -1-          |  |  |  |  |  |  |
|--------------------------------|--------------------------------------------|------------------------------------------------------------------|--------------|--|--|--|--|--|--|
| Log Out M                      | ain Menu (Inactive Stu                     | idents )Exit Inf <mark>① Student History ①</mark> Post School In | fo Documents |  |  |  |  |  |  |
| Exiting Student Information    |                                            |                                                                  | Kennedy Test |  |  |  |  |  |  |
|                                | Date Exited:                               | 07/25/2016                                                       |              |  |  |  |  |  |  |
|                                | Reason for Exiting: Graduated with Diploma |                                                                  |              |  |  |  |  |  |  |
|                                | Update the Database                        |                                                                  |              |  |  |  |  |  |  |
| Re-Activation Date: 07/25/2016 |                                            |                                                                  |              |  |  |  |  |  |  |
|                                | Re-Activ                                   | vate this Student in the Database                                |              |  |  |  |  |  |  |

5. Click on the 'Details' button for additional information about each event.

#### **Student Reactivations**

The Inactive Students tab allows the reactivation of inactive Student records. Do not reactivate Student records unless they are returning to the same school District.

When a Student exits and re-enters a school system, the inactive record may be reactivated and a new IEP created. A new IEP must be finalized for the Student's record to remain compliant in the current school system. The new finalized IEP begin date must be on or after the reactivation date and is usually the same as the IEP services begin date. A new IEP normally covers a full year, yet the new IEP can cover the remaining months of the school year.

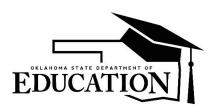

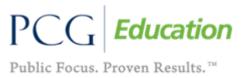

# OK EDPlan<sup>™</sup> - Administrator's Manual

1. Click on the School System tab and click on Inactive Students.

 Main Menu
 Students
 My Calendar
 My Docs
 My Reports
 Wizards
 Administrator
 My Info
 Image
 PCG

 School System
 System Info
 Assign Schools
 Inactive Students
 User Types
 External Systems
 Import History

 Main Menu
 Summary
 Reports
 Assign reachers
 Inactive Users
 User Type Assign
 Import Summary Data

2. Enter the Student's information and click 'View Inactive Students'.

| C | Criteria for Selecting Inactive Students to View 🝙 New Maill |             |  |  |  |  |  |
|---|--------------------------------------------------------------|-------------|--|--|--|--|--|
|   | Last School Attended:                                        | All Schools |  |  |  |  |  |
|   | Student Last Name:                                           | Exact Match |  |  |  |  |  |
|   | Student First Name:                                          | Exact Match |  |  |  |  |  |
|   | Student Middle Name:                                         | Exact Match |  |  |  |  |  |
|   | Date of Birth:                                               |             |  |  |  |  |  |
|   | Student ID:                                                  | Exact Match |  |  |  |  |  |
|   | State Testing Number (STN):                                  | Exact Match |  |  |  |  |  |
|   | Students Exited After:                                       |             |  |  |  |  |  |
|   | Students Exited Before:                                      |             |  |  |  |  |  |
|   | Exit Reason:                                                 | -Any-       |  |  |  |  |  |
|   |                                                              |             |  |  |  |  |  |
|   | Sort List By: Student's Last Name ▼                          |             |  |  |  |  |  |
|   | View Inactive Students                                       |             |  |  |  |  |  |

3. Click on the Student's name.

|                   | Manage Inactive Students 🛭 🗟 <u>New Mail!</u> |                    |               |               |             |                                   |  |  |
|-------------------|-----------------------------------------------|--------------------|---------------|---------------|-------------|-----------------------------------|--|--|
| <u>Student ID</u> | State Testing Number (STN)                    | Name               | Date of Birth | <u>School</u> | Date Exited | Reason for Exiting                |  |  |
| 6235623           | AbeSTN                                        | Abe Test           | 09/08/2010    | SS            | 01/19/2016  | Transfer to Another School System |  |  |
| 5555              | 4444                                          | bob test           | 07/20/2011    | SS            | 09/17/2015  | Transfer to Another School System |  |  |
| GT                |                                               | Garrett Test       | 06/01/2012    | SS            | 07/01/2015  | Transfer to Another School System |  |  |
| JTTEST            |                                               | Jim Thorpe Test    | 04/08/1998    | SS            | 04/12/2016  | Graduated with Diploma            |  |  |
| KENNEDYSTN        | KENNEDYID                                     | Kennedy Test       | 07/01/2009    | SS            | 07/25/2016  | Graduated with Diploma            |  |  |
| TESTID123         | TESTSTN123                                    | <u>Toby F Test</u> | 12/15/2001    | SS2           | 12/25/2015  | Dropped Out of School             |  |  |

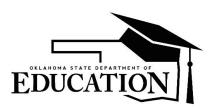

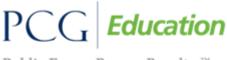

# OK EDPlan<sup>™</sup> - Administrator's Manual

4. Enter a Re-activation Date and click 'Re-Activate this Student in the Database'.

|                             |                        | ocs   My Reports   Wizards               |                  |      |  |  |
|-----------------------------|------------------------|------------------------------------------|------------------|------|--|--|
| Log Out) M                  | ain Menu (Inactive Stu | udents Exit Info Student History Post So | chool Info Docum | ents |  |  |
| Exiting Student Information | Kennedy Test           |                                          |                  |      |  |  |
|                             | Date Exited:           | 07/25/2016                               |                  |      |  |  |
|                             | Reason for Exiting:    | Graduated with Diploma                   | •                |      |  |  |
| Update the Database         |                        |                                          |                  |      |  |  |
|                             |                        | ctivation Date: 07/25/2016               |                  |      |  |  |
|                             | Re-Activ               | vate this Student in the Database        |                  |      |  |  |

5. Confirm the Reactivation.

| Confirm Re-Activation                                                                                                    | Kennedy Test |
|----------------------------------------------------------------------------------------------------|--------------|
| Please confirm that you intend for Kennedy Test's records to be reactivated with the date<br>listed below. This will cause the Student to appear in the regular Student search results and<br>allow for work to proceed with their records again. |              |
| Re-Activation Date: 07/25/2016                                                                                                    |              |
| Re-Activate this Student in the Database                                                                                                    |              |

Once the student has been reactivated, the 'reactivated' compliance symbol **k** will be displayed if the student has been inactive for 30 days or longer. To clear the 'reactivate' symbol, an IEP Addendum (if the previous IEP is still in effect) or Subsequent IEP must be created.

If a student has exited to Home School or Private School and is reactivated after being inactive for 30 days or longer, the 'home school reactived', if or 'private school reactivated', is symbol will display. These symbols will clear once an IEP Addendum (if the previous IEP is still in effect) or Subsequent IEP is created.

### **User Types**

User Types are how EDPlan<sup>™</sup> determines a User's level of permission and access to student records. Users with similar job functions ideally are grouped into a specific User type.

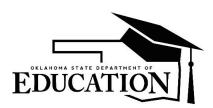

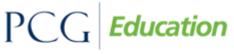

## OK EDPlan<sup>™</sup> - Administrator's Manual

To View User Types:

1. From the Main Menu, click on the School System tab and click on User Types.

|                                        | I ▶ Reporting I ▶ A | and the second second second second second second second second second second second second second second second |  |  |
|----------------------------------------|---------------------|----------------------------------------------------------------------------------------------------|--|--|
| School System System<br>Main Menu Summ |                     | nactive Students<br>Assign Teachers                                                                              |  |  |

2. Click on the User Type to review the permissions.

| 27         Subt. CKE Egitan Administrator         20         Ves         Ves                                                                                                    |    |                                           | /    |         | View a User Ty         | rpe to View           | (Management disabled between 9 AM and 5 PM) |                        |                              |                               |                       |                       |
|----------------------------------------------------------------------------------------------------|----|-------------------------------------------|------|---------|------------------------|-----------------------|---------------------------------------------|------------------------|------------------------------|-------------------------------|-----------------------|-----------------------|
| ZB         State Oxtergram Raad Oxt         Q         Q         Wes         Wes         No         No         No         No         Wes         Wes           21         Extend Exster Extending Lading Extenders         10         Wes         Wes<                                                                                                    | ID | User Type                                 | Code | # Users | Assoc with All Schools | Assoc with All Grades | Can Be Teacher of Record                    | Can Be IEP Team Member | Can Be Committee Chairperson | Can Be Section504 Team Member | Can Be Aggregate User | Can Be System Contact |
| 12         EstBackastic Ledunin Static Ledunin         10         10         10         10         10         10         10         10         10         10         10         10         10         10         10         10         10         10         10         10         10         10         10         10         10         10         10         10         10         10         10         10         10         10         10         10         10         10         10         10         10         10         10         10         10         10         10         10         10         10         10         10         10         10         10         10         10         10         10         10         10         10         10         10         10         10         10         10         10         10         10         10         10         10         10         10         10         10         10         10         10         10         10         10         10         10         10         10         10         10         10         10         10         10         10         10         10         10                                                                                                    | 27 | State OK EdPlan Administrator             |      | 29      | Yes                    | Yes                   | Yes                                         | Yes                    | Yes                          | Yes                           | Yes                   | Yes                   |
| Instrume         Image: Market Bunding Admin         Image: Market Bunding Admin         Image: Market Bun                                                                                                    | 28 | State OKEdplan Read Only                  |      | 2       | Yes                    | Yes                   | No                                          | No                     | No                           | No                            | Yes                   | Yes                   |
| No         Distribution         1         Ves         Ves         Ves         Ves         Ves         No         No           VS         Exclusion/Entribution Suscender         Exclusion/Entribution Suscender         1         Ves         Ves         Ves         Ves         Ves         No         No                                                                                                    | 12 | EdPlan/EasyIEP Administrator (Admin Edit) |      | 10      | Yes                    | Yes                   | Yes                                         | Yes                    | Yes                          | Yes                           | Yes                   | Yes                   |
| Interpretation         Image: state state stat          | 14 | Certifying Specialist (Building Admin)    |      | 4       | No                     | Yes                   | Yes                                         | Yes                    | Yes                          | Yes                           | No                    | No                    |
| Instruct Relation Administrator Relation Relation Relatin Relation Relation Relation Relation Relation Rel | 16 | District-wide Consultant                  |      | 1       | Yes                    | Yes                   | No                                          | Yes                    | Yes                          | Yes                           | No                    | No                    |
| 11         State Educator (Reactor (Reacto           | 17 | School/District Lead (Admin Support Edit) |      | 2       | No                     | Yes                   | Yes                                         | Yes                    | Yes                          | Yes                           | No                    | No                    |
| 13         School Psychologial         1         Ves         Ves                                                                                                    | 19 | School Administrator (Build Admin Read)   |      | 1       | No                     | Yes                   | No                                          | Yes                    | No                           | Yes                           | No                    | Yes                   |
| 29         Ratioal Contraster         1         No         Mes         Yes         Yes         Yes         Yes         No         No           15         Relative Striving Frovider         4         2         Yes         No         Yes         No         Yes         No         No <td< td=""><td>11</td><td>Special Educator (Teacher Edit)</td><td></td><td>12</td><td>No</td><td>Yes</td><td>Yes</td><td>Yes</td><td>No</td><td>No</td><td>No</td><td>No</td></td<>                                                                                                    | 11 | Special Educator (Teacher Edit)           |      | 12      | No                     | Yes                   | Yes                                         | Yes                    | No                           | No                            | No                    | No                    |
| Is         Related Sarving Provider         2         Ves         Ves         Ves         Ves         No         No         No         No         No           20         Sublick Provider         1         No         Ves         Ves         No         No </td <td>13</td> <td>School Psychologist</td> <td></td> <td>1</td> <td>Yes</td> <td>Yes</td> <td>Yes</td> <td>Yes</td> <td>Yes</td> <td>Yes</td> <td>No</td> <td>No</td>                                                                                                    | 13 | School Psychologist                       |      | 1       | Yes                    | Yes                   | Yes                                         | Yes                    | Yes                          | Yes                           | No                    | No                    |
| 20         Outlide Provider:         1         No         Yes         Yes         No         No         No         No           21         EPriam Member Naloin         0         No         No         No         Yes         No         No                                                                                                    | 29 | School Counselor                          |      | 1       | No                     | Yes                   | Yes                                         | Yes                    | Yes                          | Yes                           | No                    | No                    |
| IP Train Member No Login         0         No         No         Yes         No         No         Yes         No         No         No         No           18         School Staff Trakeher Ready         1         No         No         No         Yes         No         No                                                                                                    | 15 | Related Service Provider                  |      | 2       | Yes                    | Yes                   | No                                          | Yes                    | No                           | No                            | No                    | No                    |
| 18         School Staft Treather Read)         1         No         Yes         No         Yes         No         No         <                                                                                                    | 20 | Outside Provider/Contracted Providers     |      | 1       | No                     | Yes                   | Yes                                         | Yes                    | No                           | No                            | No                    | No                    |
| 24         0.0 Datrict Admin         62         0         Yes         Yes         Yes         Yes         No         No           24         Ganal Education Teachar         -         1         No         Yes         No         Yes         Yes         Yes                                                                                                    | 22 | IEP Team Member No Login                  |      | 0       | No                     | No                    | No                                          | Yes                    | No                           | No                            | No                    | No                    |
| 22         General Education Teacher         1         No         Yes         No         Yes         No         Yes         No         Yes         No         Yes         No         Yes         No         Yes         No         No         No         No         No         No         No         Yes         No         Yes         No         Yes         No         No                                                                                                    | 18 | School Staff (Teacher Read)               |      | 1       | No                     | Yes                   | No                                          | Yes                    | No                           | No                            | No                    | No                    |
| 33         External School System Team Member         1         No         Yes         No         Yes         No         No         No         No           25         Scherol Admin         63         2         No         No         N                                                                                                    | 24 | 504 District Admin                        | 62   | 0       | Yes                    | Yes                   | No                                          | No                     | Yes                          | Yes                           | No                    | No                    |
| 25         20.4 School Admin         63         2         No         Yes         No         No         Yes         No         No           26         50.4 Service Provider         65         0         Yes         Yes         No         No                                                                                                    | 32 | General Education Teacher                 |      | 1       | No                     | Yes                   | No                                          | Yes                    | No                           | Yes                           | No                    | No                    |
| 26         50.1 Service Provider         65         0         Yes         Yes         No         No         No         Yes         No         No           21         ITLiker         1         Yes         Yes         No         No         <                                                                                                    | 33 | External School System Team Member        |      | 1       | No                     | Yes                   | No                                          | Yes                    | No                           | No                            | No                    | No                    |
| 21 (T <u>Ligar</u> 1 Yes Yes No No No No No No No                                                                                                    | 25 | 504 School Admin                          | 63   | 2       | No                     | Yes                   | No                                          | No                     | Yes                          | Yes                           | No                    | No                    |
|                                                                                                    | 26 | 504 Service Provider                      | 65   | 0       | Yes                    | Yes                   | No                                          | No                     | No                           | Yes                           | No                    | No                    |
| 20 Bannti Sharialist 1 Yas Yas No No No No No No                                                                                                    | 21 | IT User                                   |      | 1       | Yes                    | Yes                   | No                                          | No                     | No                           | No                            | No                    | No                    |
|                                                                                                    | 30 | Record Specialist                         |      | 1       | Yes                    | Yes                   | No                                          | No                     | No                           | No                            | No                    | No                    |
| 23 <u>No Login</u> 1 No No No No No No No No                                                                                                    | 23 | No Login                                  |      | 1       | No                     | No                    | No                                          | No                     | No                           | No                            | No                    | No                    |

3. This screen displays a quick snapshot of the permission level of this User Type. To view the specific permissions, click on the 'View Permissions' button.

| View User Type                                                                                                    | Special Educator (Tea        | cher Edit) (Ma      | nagement disabled b         | etween 9 AM and 5 PM) |  |  |  |
|----------------------------------------------------------------------------------------------------|------------------------------|---------------------|-----------------------------|-----------------------|--|--|--|
|                                                                                                    |                              |                     |                             | New Mail!             |  |  |  |
|                                                                                                    |                              |                     |                             |                       |  |  |  |
|                                                                                                    | Name:                        | Special Edu         | cator (Teacher Edit)        |                       |  |  |  |
|                                                                                                    | Assoc with All Scho          | ols: no             |                             |                       |  |  |  |
|                                                                                                    | Assoc with All Grad          | es: yes             |                             |                       |  |  |  |
|                                                                                                    | Can Be Teacher of            | tecord: Yes         |                             |                       |  |  |  |
|                                                                                                    | Can Be Team Memb             | er: Yes             |                             |                       |  |  |  |
|                                                                                                    | Grades:                      | All                 |                             |                       |  |  |  |
| View Perm                                                                                                    | nissions View Document Permi | ssions View Repo    | rt Permissions View Event   | Permissions           |  |  |  |
|                                                                                                    | View Student Page Acc        | ess View Inactive   | Student Page Access         |                       |  |  |  |
|                                                                                                    | View Group Page Access View  | Parent Page Access  | View Flexible Interface Acc | ess                   |  |  |  |
|                                                                                                    | Service Logging Alerts       | et up for Special I | Educator (Teacher Edit)     |                       |  |  |  |
| Alefs will be sent bu users with services scheduled on their My Calendar age when that log has not<br>been entered and it is the configured number of days overdus. If CP calendar is checked, alefs will be<br>sent for each day beyond the initial alert date that the log still has not been entered. |                              |                     |                             |                       |  |  |  |
|                                                                                                    | # Da                         | ys Overdue Or Grea  | ater                        |                       |  |  |  |
|                                                                                                    |                              | No                  |                             |                       |  |  |  |

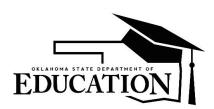

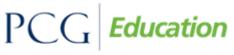

Public Focus. Proven Results.<sup>TM</sup>

## OK EDPlan<sup>™</sup> - Administrator's Manual

### USERS TAB

### Changing a User's Password and Updating Their Personal Information

1. From the Main Menu, click on the "Administrator" tab and select "Users" from the dropdown.

|   | Announcements                                                                                                    | School System<br>Users |                                                                                                    |  |  |  |
|---|----------------------------------------------------------------------------------------------------|------------------------|----------------------------------------------------------------------------------------------------|--|--|--|
|   |                                                                                                    | Schools                | Edit Messa                                                                                                    |  |  |  |
|   |                                                                                                    | My Info                |                                                                                                    |  |  |  |
|   | Transfer Requests                                                                                                    | My Docs                |                                                                                                    |  |  |  |
|   |                                                                                                    | My Calendar            |                                                                                                    |  |  |  |
|   | Please submit *IN-STATE* transfer requests for student's re<br>(student information system). The automated transfer proc                                                                       |                        | in your district after 72 hours of enrollment into your SIS submit transfer requests for out-of-state students. |  |  |  |
| ~ | Make sure you include the following information in order for your request to be processed: 1. STN (state testing number) 2. Student Name 3. Student's Date of Birth 4. Sending District's Name |                        |                                                                                                    |  |  |  |

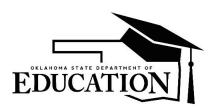

PCG Education

Public Focus. Proven Results. TM

## OK EDPlan<sup>™</sup> - Administrator's Manual

2. Enter a user's last name and click 'View User(s)'.

| Main Menu   Students   My Docs   Wizards   Schools   Administrator   🔢   PC |                                           |                                       |  |  |  |  |  |  |
|-----------------------------------------------------------------------------|-------------------------------------------|---------------------------------------|--|--|--|--|--|--|
|                                                                             | Criteria for Selecting Users              | to View                               |  |  |  |  |  |  |
| School:                                                                     | All Schools                               |                                       |  |  |  |  |  |  |
| School:                                                                     | All Schools                               |                                       |  |  |  |  |  |  |
|                                                                             | State OK EdPlan Administrator             | Outside Provider/Contracted Providers |  |  |  |  |  |  |
|                                                                             | EdPlan/EasyIEP Administrator (Admin Edit  | ) 🔲 IEP Team Member No Login          |  |  |  |  |  |  |
|                                                                             | Certifying Specialist (Building Admin)    | School Staff (Teacher Read)           |  |  |  |  |  |  |
|                                                                             | District-wide Consultant                  | 504 District Admin                    |  |  |  |  |  |  |
| User Type(s):<br>(check none to match all)                                  | School/District Lead (Admin Support Edit) | 504 School Admin                      |  |  |  |  |  |  |
|                                                                             | School Administrator (Build Admin Read)   | 504 Service Provider                  |  |  |  |  |  |  |
|                                                                             | Special Educator (Teacher Edit)           | IT User                               |  |  |  |  |  |  |
|                                                                             | School Psychologist                       | No Login                              |  |  |  |  |  |  |
|                                                                             | Related Service Provider                  |                                       |  |  |  |  |  |  |
| User Last Name:                                                             | Exact Match                               |                                       |  |  |  |  |  |  |
| User First Name:                                                            | Exact Match                               |                                       |  |  |  |  |  |  |
| Title:                                                                      | Exact Match                               |                                       |  |  |  |  |  |  |
| User ID: Exact Match                                                        |                                           |                                       |  |  |  |  |  |  |
|                                                                             |                                           |                                       |  |  |  |  |  |  |
| Sort List By:                                                               | User's Last Name 🔻                        |                                       |  |  |  |  |  |  |
|                                                                             | View User(s)                              |                                       |  |  |  |  |  |  |
|                                                                             | View Previous Search Result               | s                                     |  |  |  |  |  |  |
|                                                                             | Add New User                              |                                       |  |  |  |  |  |  |

3. Select the user's name to view or edit that user's information.

|     | Select a User 🕋 <u>New Mail</u>                        |            |                 |                                        |          |                                |                                           |        |  |
|-----|--------------------------------------------------------|------------|-----------------|----------------------------------------|----------|--------------------------------|-------------------------------------------|--------|--|
| Del | On Behalf Of                                           | <u>CS</u>  | Name            | School(s)                              | Students | Job Title                      | User Role                                 | E-mail |  |
|     | ±                                                      | 4          | Admin Test      | -All-                                  | 7, 7     | Director of Special Services   | EdPlan/EasyIEP Administrator (Admin Edit) |        |  |
|     | ±                                                      | ٠          | Aggregate Test  | -All-                                  | 1, 2     | Compliance/Monitor Coordinator | EdPlan/EasyIEP Administrator (Admin Edit) |        |  |
|     | ±                                                      | $\bigcirc$ | Alicia Test     | TJE, FRE, JCE, JKMS, RRMS, GWH, SS, SS | 0, 5     | Psychologist                   | Psychologist 2014                         |        |  |
|     | ±                                                      | $\bigcirc$ | Alicia 504 Test | -All-                                  | 2, 3     | General Education Teacher      | 504 District Admin                        |        |  |
|     | (4 Users)<br>Inactivate Selected Users<br>Add New User |            |                 |                                        |          |                                |                                           |        |  |

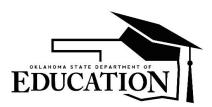

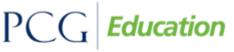

### OK EDPlan<sup>™</sup> - Administrator's Manual

4. The "Edit User Info" page is divided into three sections. The top section is the user's personal information. You can change or edit any of these fields by typing into the textboxes. Changing a user's first name, middle name, or last name will change his/her login user name. A user's password can be changed by typing a new password into the 'Password' and 'Password (again)' textboxes. Click 'Update the Database' at the bottom of the page to save the modifications/additions.

|                                   | First Middle                 | Last | Suffix                              |  |
|-----------------------------------|------------------------------|------|-------------------------------------|--|
| Name:                             | Admin                        | Test |                                     |  |
| User Code:                        | AdminTest                    |      |                                     |  |
| Date of Birth:                    |                              |      | Gender:                             |  |
|                                   |                              |      |                                     |  |
| Password:                         |                              |      | (See How to choose a good password) |  |
| Password (again):                 |                              |      |                                     |  |
|                                   |                              |      |                                     |  |
| Title:                            | Director of Special Services |      |                                     |  |
| Address:                          |                              |      |                                     |  |
| City, State, ZipCode:             |                              |      |                                     |  |
| Home Phone:                       |                              | T    | T                                   |  |
| Work Phone:                       |                              | •    | T                                   |  |
| Receives Compliance Phone Alerts: |                              |      |                                     |  |
| E-Mail Address:                   |                              |      |                                     |  |

5. The second section of the "Edit User Information" page is the user type and school association area. Choose a user's 'User Type' from the dropdown menu. The user type dictates what information a user will be able to view or edit in EDPlan<sup>™</sup>. User types with an asterisk (\*) next to their name have access to all schools within the current site/district. Click 'Update the database' at the bottom of the page to save the modifications/additions.

| User Type: | EdPlan/EasyIEP Administrator (Admin Edit) * 🔻 |
|------------|-----------------------------------------------|
|            |                                               |
| School(s): | Admin Test is associated with all schools     |

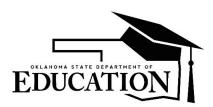

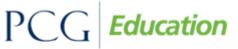

### OK EDPlan<sup>™</sup> - Administrator's Manual

6. The last section of the "Edit User Information" page is the 'Disability and Service Certifications' table. The Disability Certification table is not currently used in Oklahoma, but the Service Certification table will give related service providers access to their logging wizards. If a user is able to provide a service check the "Can Provide" box next to their service name. Speech pathologists should have both Speech/Language and Special Education-SI selected as services. Click "Update the database" at the bottom of the page to save the information.

If the user is certified to provide services, click the View button next to the related service. Then click the Add Certification button. Enter the certifying agency, choose the certification type, and enter certification begin and end dates (if that information is available). Click Add Certifications to save the information. PCG will only bill Medicaid for services provided by certified related service providers.

| Disability Certifications                       |             |     |           |                |  |  |  |
|-------------------------------------------------|-------------|-----|-----------|----------------|--|--|--|
| Disabilities:                                   | Can Provide | FTE | Certified | Certifications |  |  |  |
| -Select One- (Select One)                       |             |     |           | View           |  |  |  |
| Autism (AUT)                                    |             |     |           | View           |  |  |  |
| Blind (BL)                                      |             |     |           | View           |  |  |  |
| Deaf-Blindness (DB)                             |             |     |           | View           |  |  |  |
| Deafness (DF)                                   |             |     |           | View           |  |  |  |
| Developmental Delay (DD)                        |             |     |           | View           |  |  |  |
| Developmental Delay: Adaptive/Self Help (ASH)   |             |     |           | View           |  |  |  |
| Developmental Delay: Cognitive Development (CD) |             |     |           | View           |  |  |  |
| Developmental Delay: Communication (CM)         |             |     |           | View           |  |  |  |
| Developmental Delay: Physical Development (PS)  |             |     |           | View           |  |  |  |
| Developmental Delay: Social-Emotional (SE)      |             |     |           | View           |  |  |  |
| Emotional Disturbance (EMN)                     |             |     |           | View           |  |  |  |
| Functional Delay (FD)                           |             |     |           | View           |  |  |  |

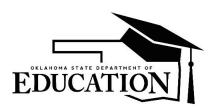

# PCG Education

Public Focus. Proven Results.™

# OK EDPlan<sup>™</sup> - Administrator's Manual

| Service Certifications |                |           |                |  |  |  |  |
|------------------------|----------------|-----------|----------------|--|--|--|--|
| Special Ed Services    |                |           |                |  |  |  |  |
| Services:              | Can Provide    | Certified | Certifications |  |  |  |  |
| Special Education -SI  | V              |           | View           |  |  |  |  |
|                        | Related Servic | ces       |                |  |  |  |  |
| Services:              | Can Provide    | Certified | Certifications |  |  |  |  |
| Audiology              |                |           | View           |  |  |  |  |
| Counseling Services    |                |           | View           |  |  |  |  |
| Interpreter            |                |           | View           |  |  |  |  |
| Nursing Services       |                |           | View           |  |  |  |  |
| Occupational Therapy   | V              |           | View           |  |  |  |  |
| Orientation & Mobility |                |           | View           |  |  |  |  |
| Physical Therapy       | <b>V</b>       |           | View           |  |  |  |  |
| Speech/Language        | <b>V</b>       |           | View           |  |  |  |  |

### **Adding New Users**

1. To add a new user into EDPlan<sup>™</sup>, click the 'Add New User' button at the bottom of the "Users" tab.

| Last Name:                   | Exact Match        |  |  |  |  |
|------------------------------|--------------------|--|--|--|--|
| First Name:                  | Exact Match        |  |  |  |  |
| Job Title:                   | Exact Match        |  |  |  |  |
| EdPlan User ID:              | Exact Match        |  |  |  |  |
|                              |                    |  |  |  |  |
| Sort List By:                | User's Last Name 🔻 |  |  |  |  |
| View User(s)                 |                    |  |  |  |  |
| View Previous Search Results |                    |  |  |  |  |
| Add New User                 |                    |  |  |  |  |

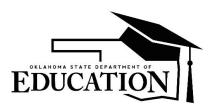

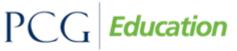

## OK EDPlan<sup>™</sup> - Administrator's Manual

2. Enter a user's demographic information as outlined in numbers 4, 5, and 6 of the <u>Changing a User's</u> <u>Password and Updating Their Personal Information</u> section of this manual. 'First Name,' 'Last Name,' 'User Code,' 'Password,' 'Password (again),' 'User Type,' and 'School(s)' are all required fields. The 'User Code' can be any unique ID assigned to that user. Employee IDs are good codes to use but something as simple as a person's first and last name (without a space) will suffice. Click the 'Add User to Database' button at the bottom of the screen to save the information.

\*Note: PCG has created User Codes for the initial users imported into the system. Districts may elect to change this code to match the District's HR Employee ID if that is preferred.

### **Inactivating Users**

1. Search for a user from the "Users" tab.

| `   | Select a User             |             |           |                 |                                                                                                 |                             |                                |  |
|-----|---------------------------|-------------|-----------|-----------------|-------------------------------------------------------------------------------------------------|-----------------------------|--------------------------------|--|
| Del | <u>СР</u>                 | Name        | School(s) | <u>Students</u> | Title                                                                                           | <u>User Type</u>            | E-mail Address                 |  |
|     | ۲                         | Chris Test  | -All-     | 4, 3            | Testing 96 Characters Testing 96 Characters Testing 96 Characters Testing 96 Characters Testing | Special Education Teacher   | chris.test@asheville.k12.nc.us |  |
|     | $^{\circ}$                | Colin Test  | -All-     | 0, 4            | Test User                                                                                       | Speech Language Pathologist | ckeil@pcqus.com                |  |
|     | ٠                         | Pratik Test | -All-     | 2, 1            |                                                                                                 | Occupational Therapist      |                                |  |
|     |                           | SLP Test    | -All-     | 0, 0            |                                                                                                 | Speech Language Pathologist |                                |  |
|     | $^{\circ}$                | SLPA Test   | -All-     | 0, 1            |                                                                                                 | Speech Language Pathologist |                                |  |
|     | $^{\circ}$                | ot tests    | -All-     | 0, 1            | N                                                                                               | Occupational Therapist      |                                |  |
|     | (6 Users)                 |             |           |                 |                                                                                                 |                             |                                |  |
|     | Inactivate Selected Users |             |           |                 |                                                                                                 |                             |                                |  |

- 2. Click the 'Del' (delete) checkbox to the left of the user's name and select 'Inactivate Selected Users'.
- 3. Select, "Yes, I'm sure" to confirm the inactivation.

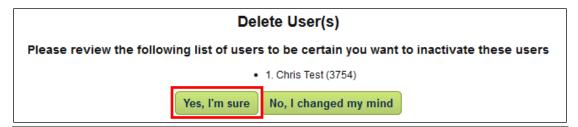

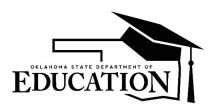

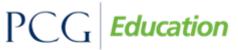

### OK EDPlan<sup>™</sup> - Administrator's Manual

#### **Compliance Email Alerts**

Compliance email alerts are added for either a specific User or a User type. These alerts warn Users of timelines approaching or missed. Compliance alerts are setup to track IEP, Eligibility and/or Reevaluation dates. Compliance alerts are the best way for Directors and other District level staff members to stay up-to-date with their District's compliance.

- 1. Search for a user from the "Users" tab.
- 2. Select a case manager's name.

|     | Select a User             |             |          |                 |                                                                                                 |                             |                                |  |
|-----|---------------------------|-------------|----------|-----------------|-------------------------------------------------------------------------------------------------|-----------------------------|--------------------------------|--|
| Del | <u>CP</u>                 | Name        | School 3 | <u>Students</u> | Title                                                                                           | <u>User Type</u>            | E-mail Address                 |  |
|     | ۲                         | Chris Test  | -All-    | 4, 3            | Testing 96 Characters Testing 96 Characters Testing 96 Characters Testing 96 Characters Testing | Special Education Teacher   | chris.test@asheville.k12.nc.us |  |
|     | $^{\circ}$                | Colin Test  | -All-    | 0, 4            | Test User                                                                                       | Speech Language Pathologist | ckeil@pcqus.com                |  |
|     |                           | Pratik Test | -All-    | 2, 1            |                                                                                                 | Occupational Therapist      |                                |  |
|     |                           | SLP Test    | -All-    | 0, 0            |                                                                                                 | Speech Language Pathologist |                                |  |
|     | $^{\circ}$                | SLPA Test   | -All-    | 0, 1            |                                                                                                 | Speech Language Pathologist |                                |  |
|     | $^{\circ}$                | ot tests    | -All-    | 0, 1            |                                                                                                 | Occupational Therapist      |                                |  |
|     | (6 Users)                 |             |          |                 |                                                                                                 |                             |                                |  |
|     | Inactivate Selected Users |             |          |                 |                                                                                                 |                             |                                |  |

3. Scroll to the bottom and select 'Add an E-mail Alert'

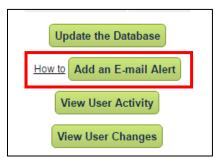

4. You will then select what 'Type' of alerts you would like to send to the user.

|                         | -All-                                                                                                    | Rejected IEP (10 Days or Greater)                     | Rejected Section 504 Eligibility (10 Days or Greater)     |  |  |  |  |  |
|-------------------------|----------------------------------------------------------------------------------------------------|-------------------------------------------------------|-----------------------------------------------------------|--|--|--|--|--|
|                         | Referral                                                                                                    | ISP ISP                                               | Rejected Section 504 Non-Eligibility (10 Days or Greater) |  |  |  |  |  |
|                         | Eligibility                                                                                                    | Rejected ISP (10 Days or Greater)                     | Proposed Section 504 Plan (10 Days or Greater)            |  |  |  |  |  |
| Type:                   | Rejected Eligibility (10 Days or Greater)                                                                               | Proposed Section 504 Eligibility (10 Days or Greater) | Section 504 Plan                                          |  |  |  |  |  |
|                         | Rejected Non-Eligibility (10 Days or Greater)                                                                           | Section 504 Eligibility                               | Rejected Section 504 Plan (10 Days or Greater)            |  |  |  |  |  |
|                         | □ IEP                                                                                                    |                                                       |                                                           |  |  |  |  |  |
|                         | (If you select '.All.', don't select individual types)                                                                  |                                                       |                                                           |  |  |  |  |  |
| Send an alert for:      | Students that User is Teacher of Record for 🔻                                                                           |                                                       |                                                           |  |  |  |  |  |
| Number of Days Overdue: | (Separate multiple values with a comma. Values may be negative. Types listed with day settings will ignore this field.) |                                                       |                                                           |  |  |  |  |  |
|                         | Also alert if Overdue more than any of these values                                                                     |                                                       |                                                           |  |  |  |  |  |
| Update the Database     |                                                                                                    |                                                       |                                                           |  |  |  |  |  |

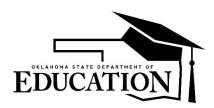

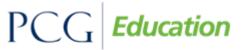

### OK EDPlan<sup>™</sup> - Administrator's Manual

**Note**: Separate multiple values with a comma. The values may be negative. Types listed with day settings will ignore this field.

#### **MY INFO TAB**

The first time you login to EDPlan<sup>™</sup> you will need to change your password. Click on the <u>How to choose</u> a good password hyperlink if you need help.

### To Change Your Password

1. From the "Main Menu," click on the "My Info" tab.

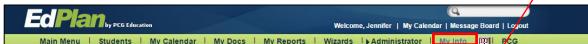

- 2. Enter your current password.
- 3. Type your new password in both the 'New Password' and 'New Password (to verify)' boxes.
- 4. Verify your e-mail address and phone numbers are correct.
- 5. Click the 'Update the Database' button.

| Update Information | 1                                                                           |                                                                                                    |                      |         |        | Angela Test |
|--------------------|-----------------------------------------------------------------------------|----------------------------------------------------------------------------------------------------|----------------------|---------|--------|-------------|
| Pleas              | se enter your current password: (required to make any changes on this page) |                                                                                                    |                      |         |        |             |
|                    | enter the<br>(See How<br>New Pas                                            | e your current passw<br>new password in bo<br>v to choose a good r<br>sword:<br>sword (to verify): | oth of the following | g areas |        |             |
|                    | Name:                                                                       | First                                                                                              | Middle               | Last    | Suffix |             |
|                    |                                                                             | Angela                                                                                             |                      | Test    |        |             |
|                    | User Code: SesameT1                                                         |                                                                                                    |                      |         |        |             |
|                    | Title: Special Education Director                                           |                                                                                                    |                      |         |        |             |
|                    | Address:                                                                    |                                                                                                    |                      |         |        |             |
|                    | City, State, ZipCode:                                                       |                                                                                                    |                      |         |        |             |
|                    | Home Phone:<br>Work Phone:                                                  | 987-654-3210                                                                                       |                      |         |        |             |
|                    | E-Mail Address:                                                             | 987-054-3210                                                                                       |                      |         |        |             |
|                    | Calendar Synchronization:                                                   |                                                                                                    |                      |         |        |             |
|                    | Calendar Alerts:                                                            |                                                                                                    | fore Calendar Ev     |         |        |             |
|                    | Curentual Alerta.                                                           |                                                                                                    |                      |         |        |             |
|                    | l                                                                           | Set My Forgotten                                                                                   | Password Que         | estion  |        |             |
|                    |                                                                             | Update t                                                                                           | he Database          |         |        |             |

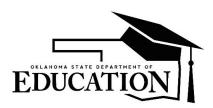

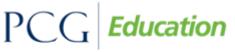

### OK EDPlan<sup>™</sup> - Administrator's Manual

After updating the database, a confirmation box will open. By clicking 'OK' in the confirmation box, you will have successfully changed your password (as well as saved any other information that was modified/added). District system administrators will have the ability to change your password should you forget it and/or you are unable to log in.

### LOGGING OUT OF EDPlan<sup>™</sup>

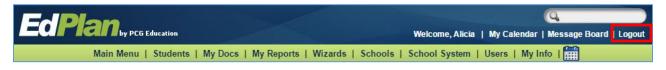

#### \*\* Always Log Out and Exit the Browser \*\*

If you do not log out and close your browser, anyone can access information in EDPlan<sup>™</sup> or record information under your log-in name.

### To log out of EDPlan™

- 1. Click the "Log Out" button in the top right of the menu toolbar.
- 2. After you log out, close your browser:
  - Mac users: Click the □ in the upper left hand corner of your screen.
  - PC users: Click the 'X' in the upper right hand corner of your screen.

#### \*Important Notes:

- You can log out from any part of the system.
- You do not have to go back to the "Main Menu."
- You must log out of EDPlan<sup>™</sup> and close your browser if you:
  - Step away from your computer.
  - Finish using the system.
  - Leave for the day.

#### REMINDERS

- EDPlan<sup>™</sup> Help Desk: **1-866-702-6489.**
- Use the Message Board for EDPlan<sup>™</sup> Help Desk questions, report bugs or post suggestions. This is found on the Main Menu page of EDPlan<sup>™</sup>.
- All Message Board requests must include a student's full name, Student Testing Number (STN), and date of birth for further research by the EDPlan<sup>™</sup> Help Desk. If the requests are in reference to users or user types, please include specific examples.
- Use the Navigational Toolbar to navigate through the screens.
- Always 'Update the database'/'Save'/'Save and Continue' to save data entered.

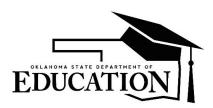

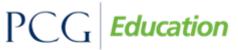

## OK EDPlan<sup>™</sup> - Administrator's Manual

- When typing long quantities of notes (e.g. "Strengths/Needs, Special Factors, and Parent Concerns" page), save your data frequently. A user is logged out after 30 minutes of inactivity, and typing is NOT considered an activity. If you have not saved your work in 30 minutes, your work will not be saved when the system automatically logs you out.
- A finalized IEP document is required to create an IEP-At-a-Glance document.
- A finalized IEP document is required to create a Progress Report.
- Do not use the 'Back' button on the browser tool bar- this can disrupt correct processing, and any data you have added to the page will be lost. Always use the Back button within EDPlan, found at the bottom of the page, or click the name of the page on the menu bar that you would like to navigate back to.
- Make sure each user has entered their email which will enable their use of the 'Forgotten Password' feature.

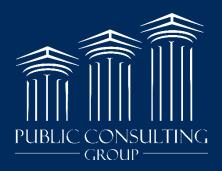

www.publicconsultinggroup.com